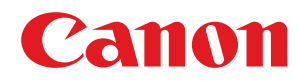

# **Windows**

# **Druckertreiber Generic Plus UFR II/LIPSLX/PCL6/PS3**

# **Installationshandbuch**

USRMA-3634-06 2021-12 de Copyright CANON INC. 2021

# **Inhalt**

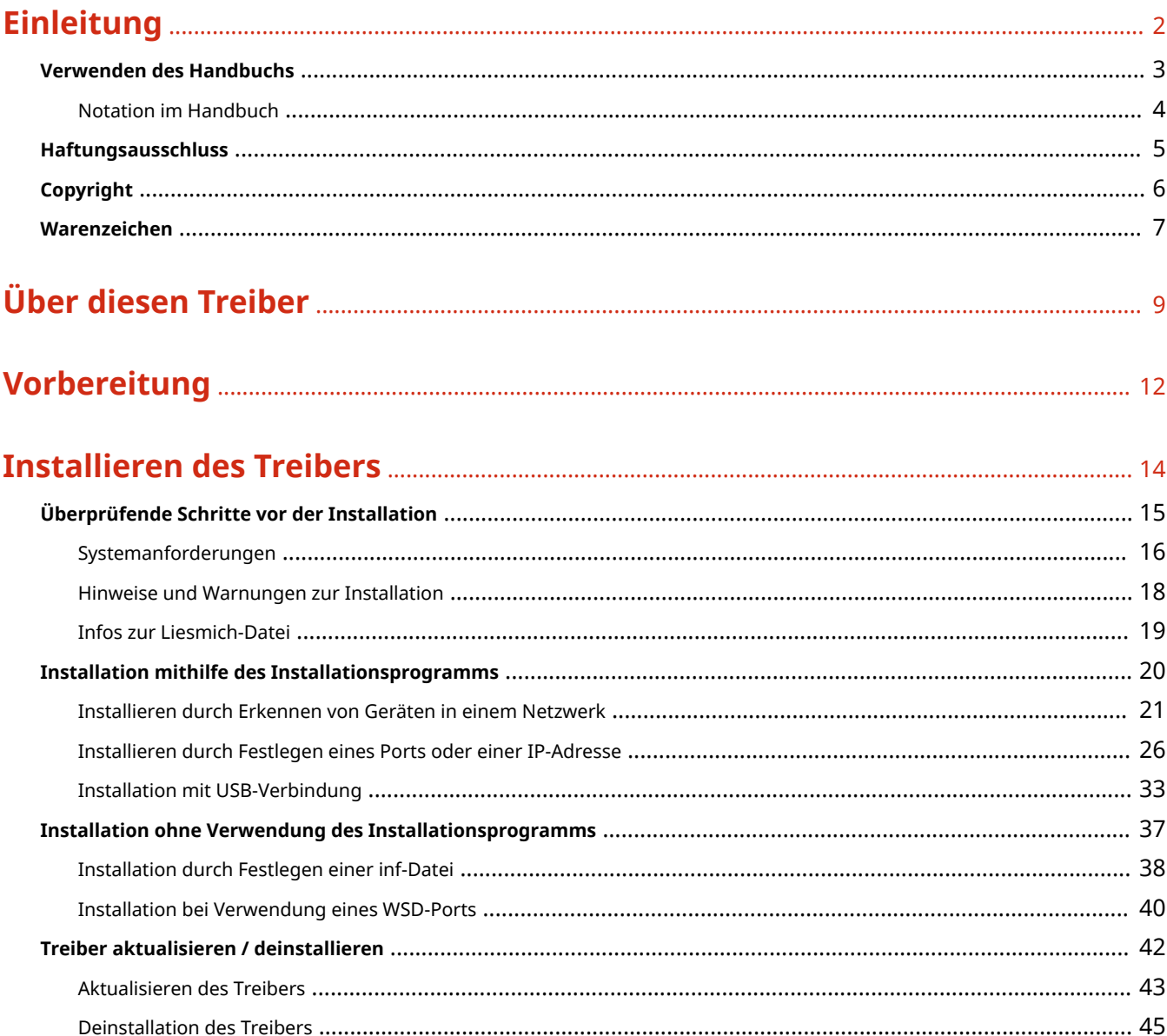

# Ändern von Einstellungen zur Anpassung der Nutzungsumgebung ............. 48

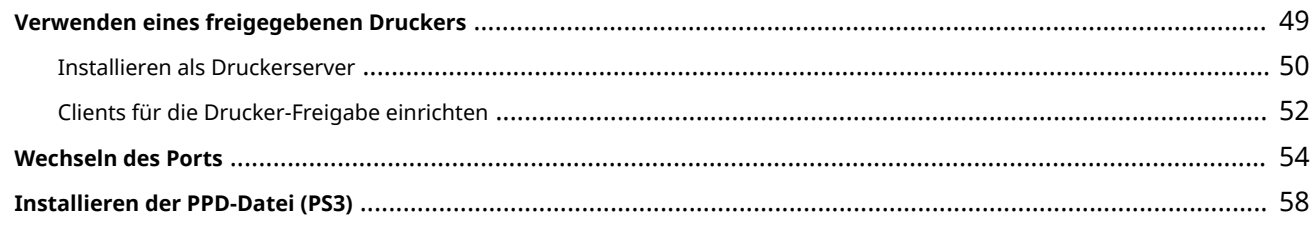

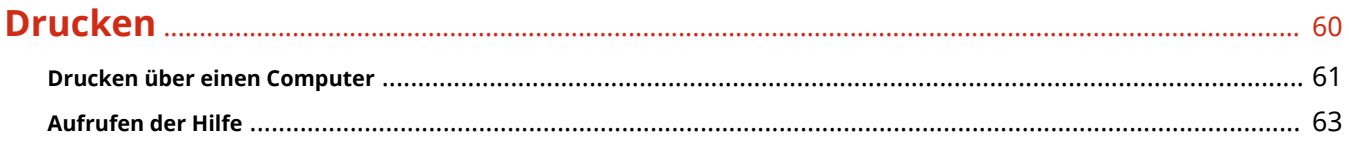

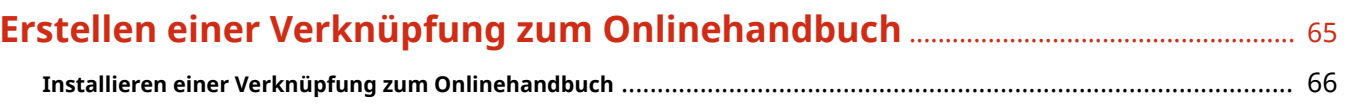

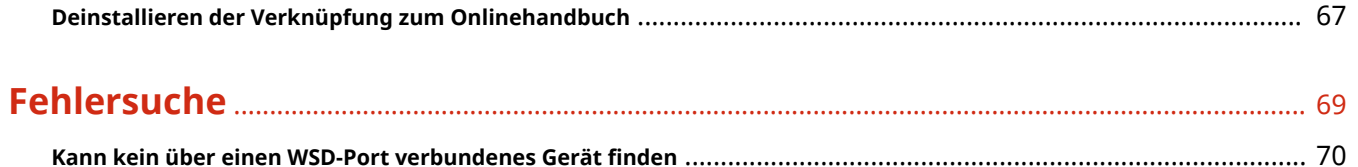

# Einleitung

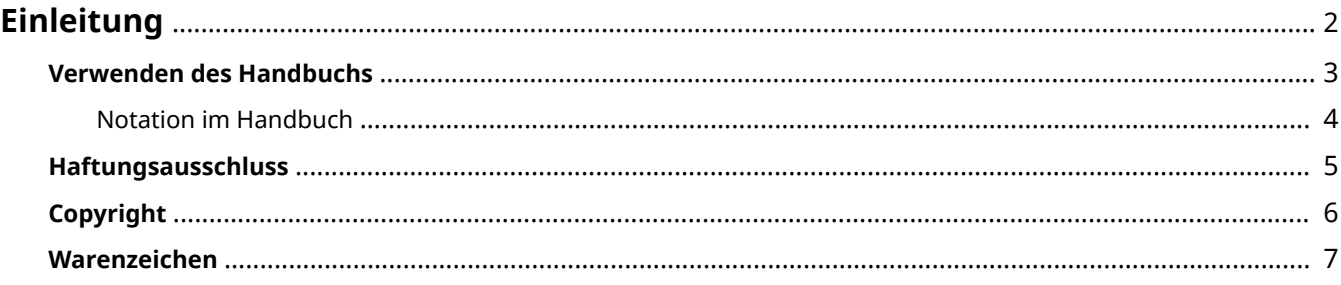

Einleitung

# <span id="page-4-0"></span>**Einleitung**

- **[Verwenden des Handbuchs\(P. 3\)](#page-5-0)**
- **[Haftungsausschluss\(P. 5\)](#page-7-0)**

**[Copyright\(P. 6\)](#page-8-0)**

**[Warenzeichen\(P. 7\)](#page-9-0)**

# <span id="page-5-0"></span>**Verwenden des Handbuchs**

Dieser Abschnitt enthält Informationen, die Sie für die Verwendung dieses Handbuchs kennen sollten. **[Notation im Handbuch\(P. 4\)](#page-6-0)**

Einleitung

# <span id="page-6-0"></span>**Notation im Handbuch**

In diesem Abschnitt werden die in diesem Handbuch verwendeten Symbole und Einstellungen erläutert.

## In diesem Handbuch verwendete Symbole

Erläuterungen von Elementen sowie Vorgehensweisen, die bei Verwendung des Treibers befolgt werden müssen, werden in diesem Handbuch mithilfe der folgenden Symbole dargelegt.

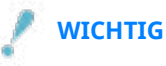

● So werden Warnungen zur Bedienung und Einschränkungen angezeigt. Bitte lesen Sie diese Hinweise unbedingt, damit Sie das Produkt richtig bedienen und Beschädigungen am Produkt vermeiden.

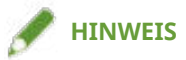

● So sind Hinweise zur Bedienung und zusätzliche Erläuterungen gekennzeichnet. Das Beachten solcher Hinweise ist empfehlenswert, damit die Funktionen optimal genutzt werden können.

## Zu den Einstellungen

In diesem Handbuch werden Bezeichnungen von Einstellungen auf dem Computerbildschirm wie folgt dargestellt.

Beispiel: [Drucken] [OK]

# <span id="page-7-0"></span>**Haftungsausschluss**

Die Informationen in diesem Dokument können ohne Vorankündigung geändert werden.

CANON INC. ÜBERNIMMT FÜR DIESES MATERIAL ÜBER DIE HIER ERTEILTEN HINAUS KEINE AUSDRÜCKLICHEN ODER IMPLIZITEN GARANTIEN. DIES GILT UNTER ANDEREM AUCH FÜR GARANTIEN HINSICHTLICH DER VERMARKTBARKEIT, DER EIGNUNG FÜR EINEN BESTIMMTEN ZWECK ODER DER NICHTVERLETZUNG VON RECHTEN DRITTER. CANON INC. HAFTET NICHT FÜR DIREKTE, ZUFÄLLIGE ODER FOLGESCHÄDEN ALLER ART ODER FÜR VERLUSTE ODER AUSGABEN, DIE SICH AUS DER VERWENDUNG DIESES MATERIALS ERGEBEN.

<span id="page-8-0"></span>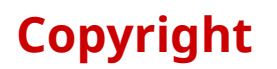

Copyright CANON INC. 2021

Kein Teil dieser Veröffentlichung darf ohne vorherige schriftliche Genehmigung von Canon Inc. in irgendeiner Form oder mit irgendwelchen Mitteln (elektronisch, mechanisch, magnetisch, optisch, chemisch, manuell usw.), einschließlich in Form von Fotokopien und Aufnahmen und durch Informationsspeicher- oder -abrufsysteme, reproduziert, übertragen, aufgezeichnet oder gespeichert werden.

# <span id="page-9-0"></span>**Warenzeichen**

macOS und Safari sind Warenzeichen von Apple Inc.

Alle Markennamen und Produktnamen, die in diesem Dokument erscheinen, sind eingetragene Warenzeichen oder Warenzeichen ihrer jeweiligen Eigentümer.

All other trademarks are the property of their respective owners.

# Über diesen Treiber

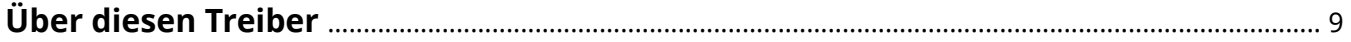

# <span id="page-11-0"></span>**Über diesen Treiber**

Dies ist ein generischer Druckertreiber, der verschiedene Geräte unterstützt. Sie können den gleichen Treiber für alle Druckermodelle verwenden, indem Sie die Einstellungen der Druckerport- und Geräteinformationen ändern.

## Funktionen

- Informationen zu den Funktionen und Optionen des Geräts werden zu einem "Konfigurationsprofil" zusammengefasst. Durch Wechsel des "Konfigurationsprofils" können Sie den Bildschirm mit den Treibereinstellungen entsprechend den Funktionen des Geräts anpassen.
- Sie müssen den Treiber nicht erneut installieren, um ein Gerät hinzuzufügen oder auszutauschen.

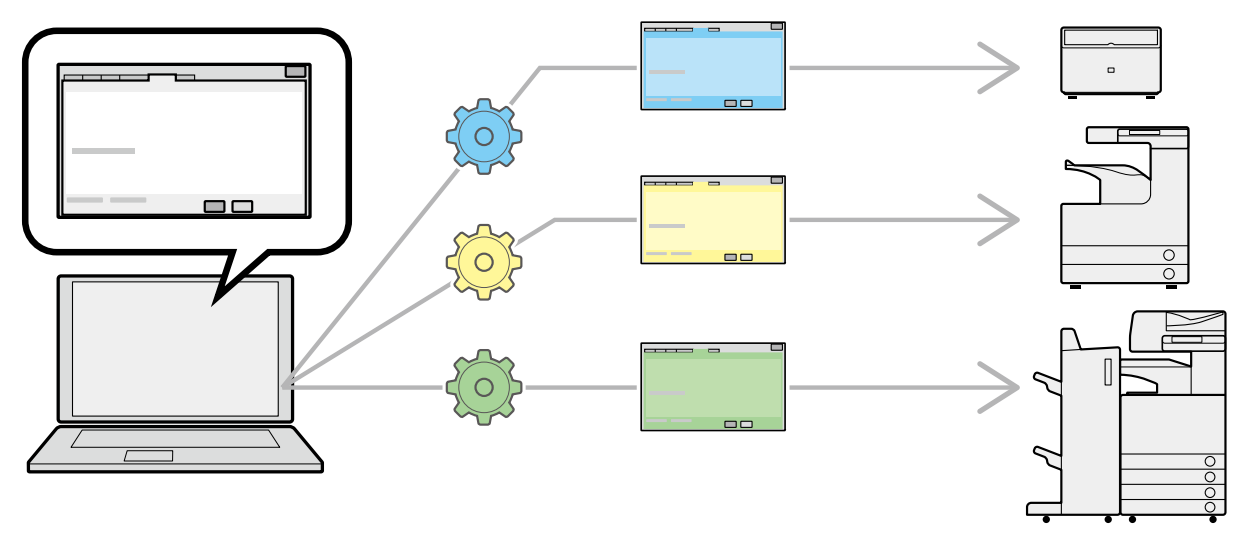

## Verwenden von Konfigurationsprofilen

Zu jedem Druckermodell wurden die Konfigurationsprofile vorab vorbereitetet. Sie können ein .onfigurationsprofil entsprechend Ihrer Druckerbetriebsverwaltung anpassen und nutzen.

Durch Anwenden eines Konfigurationsprofils auf den Treiber können die Einstellungen auf dem Blatt [Geräteeinstellungen] geändert und die gerätespezifischen Funktionen festgelegt werden. Sie können auch auf dem Blatt [Geräteeinstellungen] die Funktions- und Optionseinstellungen für das Gerät exportieren und speichern.

#### **Anwendungsbeispiele für Konfigurationsprofile**

#### ● **Erstellen eines Treibereinstellungsbildschirms für das aktuell verwendete Druckermodell**

Wenn Sie die Druckermodellinformationen von einem Gerät abrufen können, wird automatisch ein Konfigurationsprofil angewendet und der Einstellbildschirm wird an das jeweilige Gerät angepasst. Wenn Sie die Informationen nicht abrufen können, müssen Sie ein entsprechendes Konfigurationsprofil manuell anwenden.

**• Treibereinstellungen für mehrere Computer effizient konfigurieren** 

Sie können die Einstellungen der Gerätefunktion und -optionen des [Geräteeinstellungen]-Blatts als Konfigurationsprofil exportieren und speichern. Die Geräteinformationen der in anderen Computern verwendeten Treiber können durch Importieren des exportierten Konfigurationsprofils bequem in einem Batch-Vorgang festgelegt werden.

Wenn Sie die Geräteinformationen nicht abrufen können, können Sie diese anwenden, indem Sie ein Konfigurationsprofil importieren, das in eine Umgebung exportiert wurde, in der die Informationen abgerufen werden können.

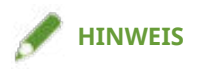

● Weitere Einzelheiten zur Festlegung der Geräteinformationen und zum Import und Export von Konfigurationsprofilen finden Sie in der Hilfe.

# Vorbereitung

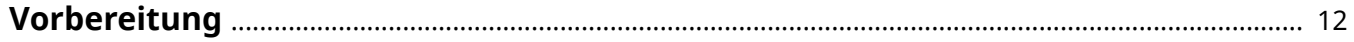

# <span id="page-14-0"></span>**Vorbereitung**

- Die aktuellste Treibersoftware finden Sie auf der Canon-Website. Überprüfen Sie das Betriebssystem usw. und laden Sie ggf. die entsprechende Software herunter. Internationale Website von Canon: https://global.canon/
- Je nach folgenden Bedingungen können die Funktionen variieren.
	- Je nach verwendetem Gerät und den entsprechenden Einstellungen
	- Je nach Firmwareversion des Geräts
	- Die Optionsstruktur des Geräts
	- Der von Ihnen verwendete Treiber
	- Je nach Treiberversion
	- Je nach verwendeter Computerumgebung
- Da Sie beim Drucken aus einer Windows Store-App den Druckeinstellungsbildschirm des Treibers nicht anzeigen können, ist die Anzahl der einstellbaren Funktionen begrenzt.
- Die im Handbuch dargestellten und beschriebenen Bildschirminhalte, Verfahren usw. können von der tatsächlichen Anzeige abweichen.
- In diesem Beispiel werden die Beispiele anhand von Windows 10 erläutert.

# **Installieren des Treibers**

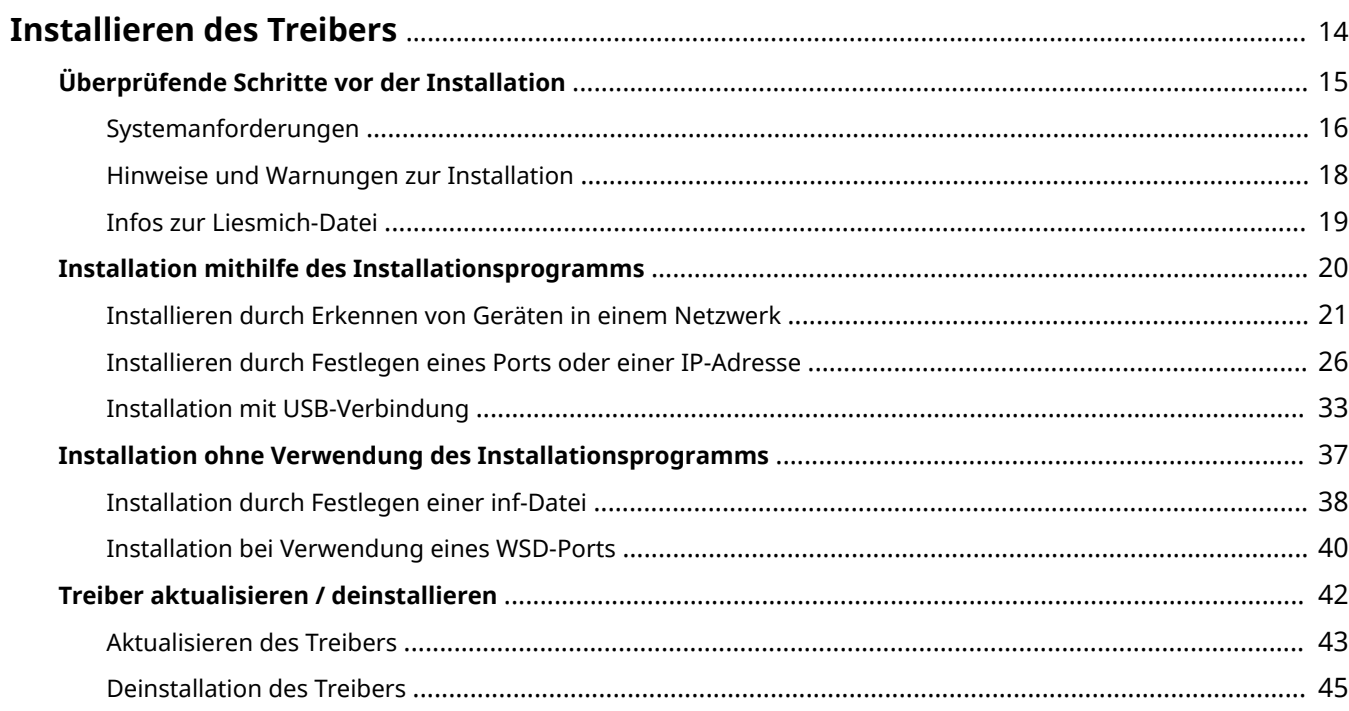

# <span id="page-16-0"></span>**Installieren des Treibers**

Hier werden die zu prüfenden Punkte und die verschiedenen Verfahren zur Treiberinstallation beschrieben.

Beachten Sie die zu prüfenden Punkte, bevor Sie den Treiber installieren.

Das Installationsverfahren unterscheidet sich je nach Verbindungsmethode und der Umgebung Ihres Geräts. Wählen Sie das geeignete Installationsverfahren.

Beachten Sie außerdem das hier angegebene Verfahren, wenn Sie den Treiber aktualisieren oder deinstallieren.

- **[Überprüfende Schritte vor der Installation\(P. 15\)](#page-17-0)**
- **[Installation mithilfe des Installationsprogramms\(P. 20\)](#page-22-0)**
- **[Installation ohne Verwendung des Installationsprogramms\(P. 37\)](#page-39-0)**
- **[Treiber aktualisieren / deinstallieren\(P. 42\)](#page-44-0)**

# <span id="page-17-0"></span>**Überprüfende Schritte vor der Installation**

In diesem Abschnitt wird beschrieben, was Sie im Vorfeld überprüfen müssen, um den Treiber ordnungsgemäß zu installieren.

- **O** [Systemanforderungen\(P. 16\)](#page-18-0)
- **[Hinweise und Warnungen zur Installation\(P. 18\)](#page-20-0)**
- **[Infos zur Liesmich-Datei\(P. 19\)](#page-21-0)**

# <span id="page-18-0"></span>**Systemanforderungen**

Dieser Treiber kann in folgenden Systemumgebungen verwendet werden.

#### **Betriebssysteme**

Windows 7/8.1/10/11 Windows Server 2008/2008 R2/2012/2012 R2/2016/2019/2022

#### **Für Server-basierte Computerumgebung:**

#### **Betriebssysteme in Serverumgebungen:**

Windows Server 2008/2008 R2/2012/2012 R2/2016/2019/2022

#### **Serverkomponenten:**

Citrix XenApp 7.15(LTSR) Citrix XenDesktop 7.15(LTSR) Citrix Virtual Apps and Desktops 7 1912(LTSR)/2003/2006/2009/2012/2103/2106 VMware vSphere 6.7/7.0 Microsoft Application Virtualization (App-V) Remote Desktop Service on Windows Server 2012 R2/2016/2019/2022 TS-RemoteApp on Windows Server 2008

#### **Betriebssysteme für Cluster-Server:**

Windows Server 2008/2008 R2 (Enterprise/Datacenter Edition) Windows Server 2012/2012 R2/2016/2019/2022

#### **Computer**

Jeder Computer, auf dem die oben genannte Betriebssystem-Software ordnungsgemäß ausgeführt wird.

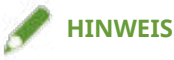

- Besuchen Sie für den Support-Status der neuesten Betriebssysteme und Service Packs die Canon-Website (https://global.canon/).
- Die ARM-Architektur wird nicht unterstützt.

## Kombinationen von Treibersprache und Anzeigesprache des Betriebssystems

Je nach Kombination von Treibersprache und Anzeigesprache des Betriebssystems ist ein fehlerfreier Betrieb möglicherweise nicht gewährleistet. Es wird empfohlen, die Installation mit der beim Start des Installationsprogramms standardmäßig ausgewählten Sprache durchzuführen.

#### **Unterstützte Treibersprachen**

Englisch / Arabisch / Baskisch / Katalanisch / Vereinfachtes Chinesisch / Traditionelles Chinesisch / Tschechisch / Dänisch / Niederländisch / Finnisch / Französisch / Deutsch / Hebräisch / Ungarisch / Italienisch / Japanisch \* / Koreanisch / Malaiisch / Norwegisch / Polnisch / Portugiesisch / Russisch / Slovakisch / Spanisch / Schwedisch / Thai / Türkisch / Ukrainisch / Vietnamesisch

\* Der PCL6 Treiber wird nicht unterstützt.

## **Umfang der garantierten Funktionsfähigkeit**

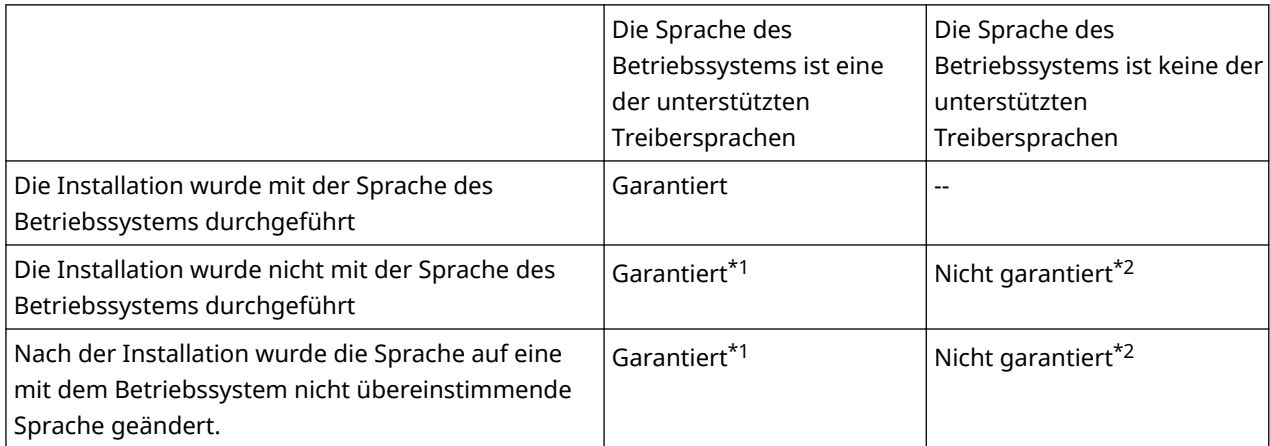

\*1 Das Layout ist möglicherweise fehlerhaft oder der Treiber wird nicht korrekt angezeigt.

\*2 Der Betrieb ist nur bei Installation in englischer Sprache garantiert. Es kann jedoch sein, dass das Layout fehlerhaft ist oder der Treiber nicht korrekt angezeigt wird.

## Für die Funktion zum Abrufen der Geräteinformationen erforderliche Dienste

Zur Verwendung der Funktion zum Abrufen der Geräteinformationen benötigen Sie die folgenden Dienste und Umgebungen.

## **Betriebssystemdienste**

- Remote Procedure (RPC)
- TCP/IP NetBIOS Helper Service
- Workstation

Sämtliche oben genannte Dienste müssen im Betriebssystem installiert sein. Für die Einstellung [Starttyp] des jeweiligen Dienstes ist eine andere Einstellung als die deaktivierte zu wählen.

## **Protokolle**

UDP oder TCP (IPv4 oder IPv6)

## Unterstützte Geräte-Verbindungskonfigurationen

Bei Verbindung mit einem Netzwerk: TCP/IP

Bei lokaler Verbindung: USB \*

\* Kann je nach Treiber, Gerät und Architektur des von Ihnen verwendeten Computers nicht unterstützt werden.

# <span id="page-20-0"></span>**Hinweise und Warnungen zur Installation**

Beachten Sie bei der Installation die folgenden Aspekte.

- Wenn Sie gefragt werden, ob Sie die Änderungen an dem Computer zulassen möchten, gestatten Sie die Änderungen.
- Gestatten Sie die Installation, wenn ein Windows-Sicherheitsbildschirm anzeigt, dass der Herausgeber des Treibers nicht überprüft werden kann.
- Wenn beim Abrufen von Treiberinformationen mit Canon Driver Information Assist Service eine Warnung zum Entfernen einer Windows Firewall-Sperre angezeigt wird, entfernen Sie die Sperre.
- Wenn Sie einen Treiber mithilfe eines Installationsprogramms installieren, können Sie während der Installation des neuen Treibers gleichzeitig auch vorhandene Treiber aktualisieren.

# <span id="page-21-0"></span>**Infos zur Liesmich-Datei**

Die Readme-Datei enthält Informationen zu Einschränkungen und Vorsichtsmaßnahmen für die Installation oder Verwendung von Treibern.

Die Liesmich-Datei befindet sich unter folgendem Namen im Paketordner des Treibers.

Readme\_de-DE.hta

Wenn Sie die Installation mit dem Installationsprogramm durchführen, können Sie zudem im Bildschirm über [Druckerinstallation] auf die Liesmich-Datei zugreifen.

# <span id="page-22-0"></span>**Installation mithilfe des Installationsprogramms**

- **[Installieren durch Erkennen von Geräten in einem Netzwerk\(P. 21\)](#page-23-0)**
- **[Installieren durch Festlegen eines Ports oder einer IP-Adresse\(P. 26\)](#page-28-0)**
- **[Installation mit USB-Verbindung\(P. 33\)](#page-35-0)**

# <span id="page-23-0"></span>**Installieren durch Erkennen von Geräten in einem Netzwerk**

Sie können bei der Treiberinstallation nach Geräten in TCP/IP-Netzwerken suchen.

Während der Installation werden die zum Druckermodell passenden Konfigurationsprofile und Gerätefunktionen automatisch festgelegt. Falls erforderlich, können Sie ein Konfigurationsprofil auch ändern oder importieren.

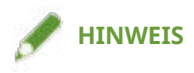

- Angaben zu anderen Netzwerkumgebungen als TCP/IP können Sie dem Verfahren zur Installation durch Angabe eines Ports oder einer IP-Adresse entnehmen.
- Falls Sie keine Kenntnis über die verwendete Netzwerkumgebung haben, wenden Sie sich an Ihren Netzwerkadministrator.

## **Bedingungen**

- **[Systemanforderungen\(P. 16\)](#page-18-0)**
- Aktivieren von Geräteeinstellungen sowohl für [WSD Drucken verwenden] als auch für [Einstellungen Multicast Discovery] (für Netzwerkumgebungen mit WSD)
- Einstellung der Sprache zur Beschreibung der Seite (Plug & Play) für das Gerät
- Stellen Sie [PDL Wahl (Plug and Play)] an dem Gerät ein, um dem Treiber zu entsprechen, den Sie verwenden. Weitere Informationen zu der Einstellmethode finden Sie im Gerätehandbuch.
- Das Gerät gehört demselben Subnetz an wie der verwendete Computer
- **[Hinweise und Warnungen zur Installation\(P. 18\)](#page-20-0)**
- Melden Sie sich beim Starten des Computers als Mitglied der Gruppe Administrators an.
- Zeigen Sie den Bildschirm [Desktop] an (bei Windows 8.1/Server 2012/Server 2012 R2).

## **Vorgangsweise**

#### **1 Starten Sie das Installationsprogramm.**

#### **Wenn Sie ein von der Website heruntergeladenes Installationsprogramm verwenden:**

Doppelklicken Sie auf die heruntergeladene Datei, um sie zu entpacken. Falls das Installationsprogramm nach dem Entpacken nicht automatisch startet, doppelklicken Sie auf [Setup.exe].

#### **Falls Sie die beiliegende CD-ROM verwenden:**

(1) Legen Sie die CD-ROM in den Computer ein.

Falls das CD-ROM-Menü nicht angezeigt wird, klicken Sie auf die folgende Schaltfläche "Details öffnen". Starten Sie das Installationsprogramm mit dem nachfolgend beschriebenen Verfahren.

- Wenn eine Aufforderung zum Einlegen einer CD-ROM oder der Windows Explorer angezeigt wird: Führen Sie [MInst.exe] aus.
- Wenn nichts angezeigt wird: Doppelklicken Sie auf das Symbol CD-ROM.
- Falls die obige [MInst.exe] nicht existiert: [Setup.exe] im Treiber-Ordner der CD-ROM ausführen.

Wenn Sie [Setup.exe] ausgeführt haben, fahren Sie mit Schritt **[2.\(P. 22\)](#page-24-0)** fort.

<span id="page-24-0"></span>(2) Wenn der Bildschirm für die Sprachauswahl angezeigt wird, wählen Sie eine Sprache aus → klicken Sie auf [OK].

(3) Klicken Sie im Menübildschirm auf [Installation].

(4) Wenn der Bildschirm [Anschlusstyp auswählen] angezeigt wird, wählen Sie [Netzwerkverbindung] aus → Klicken Sie auf [Weiter].

(5) Vergewissern Sie sich im angezeigten Bildschirm, dass der/die zu installierende(n) Treiber ausgewählt wurde(n) → klicken Sie auf [Installieren].

(6) Bestätigen Sie den Inhalt der LIZENZVEREINBARUNG ZUR CANON-SOFTWARE → klicken Sie auf [Ja].

## **2 Wählen Sie eine Sprache aus → klicken Sie auf [Weiter].**

## **3 Wenn die LIZENZVEREINBARUNG ZUR CANON-SOFTWARE angezeigt wird, bestätigen Sie den Inhalt → und klicken Sie auf [Ja].**

#### **4 Wählen Sie [Standard] aus → Klicken Sie auf [Weiter].**

[Drucker im Schlafmodus erneut aktivieren und suchen]: Wählen Sie diese Option aus, wenn Sie Geräte im Netzwerk erkennen möchten, die sich im Schlafmodus befinden

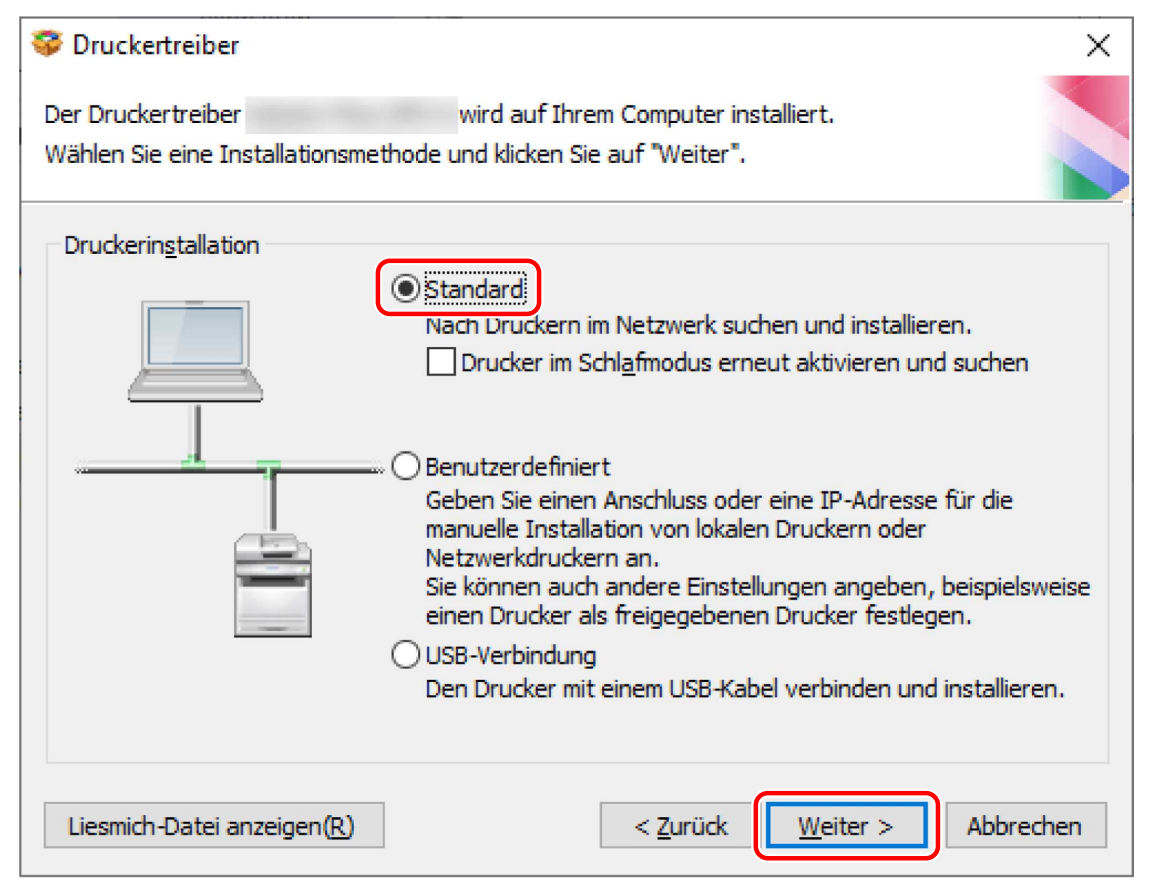

## **5 Wählen Sie die erforderlichen Angaben aus → Klicken Sie auf [Weiter].**

[Canon Driver Information Assist Service]: Wählen Sie diese Option aus, wenn Sie die Funktion zum Abrufen der Geräteinformationen in einer Druckserverumgebung nutzen möchten.

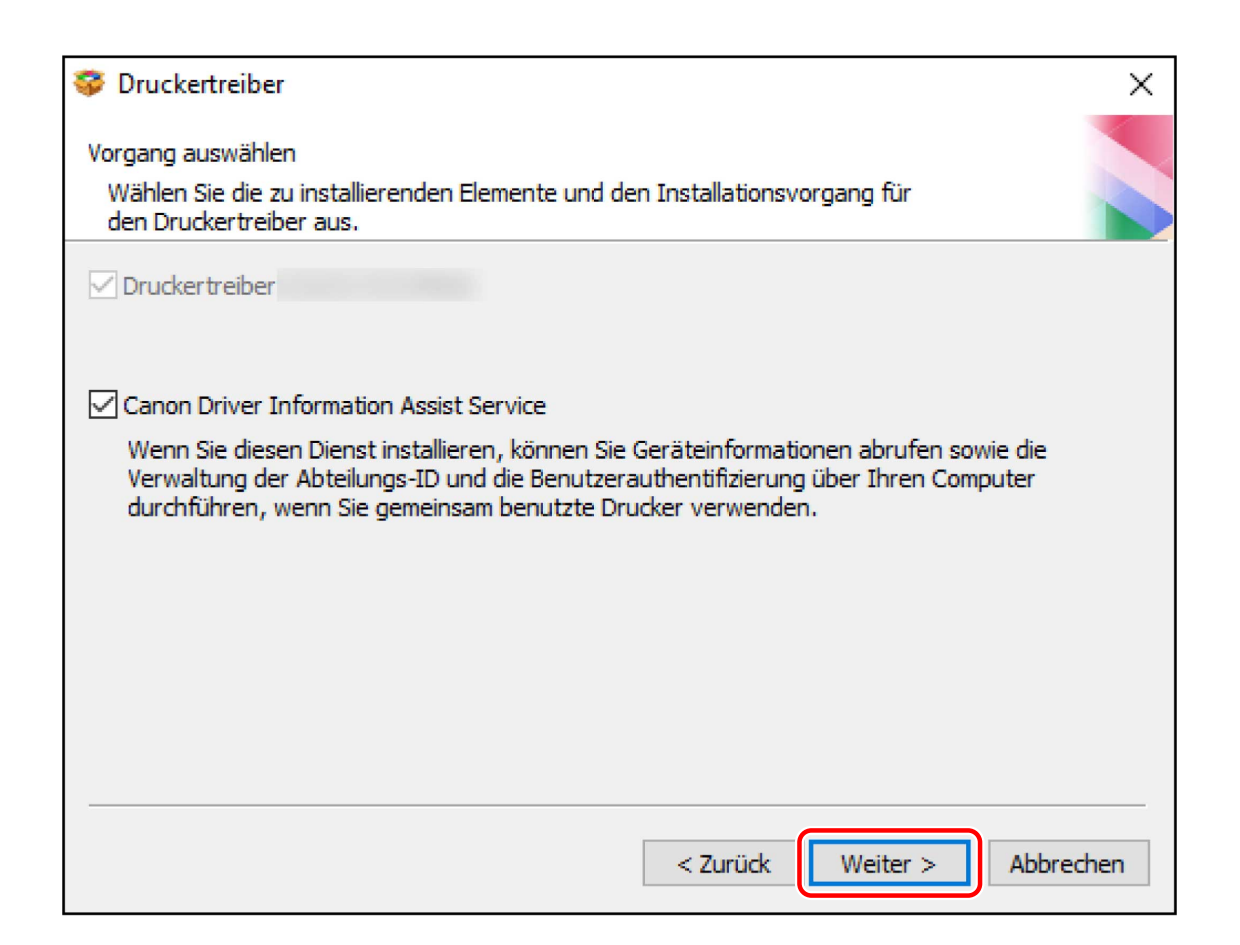

## **6 Wählen Sie das zu installierende Gerät aus der [Druckerliste] aus.**

[IPv4-Geräte]/[IPv6-Geräte]/[WSD-Geräte]: Die Suchergebnisse werden auf der Registerkarte entsprechend der Verbindungsmethode des Geräts angezeigt. Klicken Sie zum Wechseln auf eine Registerkarte.

[Suche Optionen]: Ändern Sie die Zeit für die Suche nach Geräten. Dadurch können Sie die Zeitspanne für die Suche nach Geräten verlängern, wenn die Geräte in der [Druckerliste] nicht angezeigt werden.

Sie können den im Gerät angegebenen SNMP-Communitynamen eingeben, um die Erkennungsergebnisse auf der Registerkarte [IPv4-Geräte]/[IPv6-Geräte] anzuzeigen.

Legen Sie dies fest, wenn ein anderer Name als der Standardname "public" im Gerät angegeben ist.

[Erneut suchen]: Klicken Sie auf diese Option, falls das Gerät in der [Druckerliste] nicht angezeigt wird. Wenn das Gerät nach erneuter Suche immer noch nicht angezeigt wird, wählen Sie [Benutzerdefiniert] aus und führen Sie die Installation durch, indem Sie einen Port oder eine IP-Adresse angeben.

## **7 Wenn Sie den Gerätenamen ändern, das Gerät als Standard festlegen oder das Konfigurationsprofil ändern möchten, wählen Sie [Druckerinformationen angeben] aus → Klicken Sie auf [Weiter].**

Klicken Sie anderenfalls auf [Weiter] und fahren mit Schritt **[9.\(P. 25\)](#page-27-0)** fort.

#### Installieren des Treibers

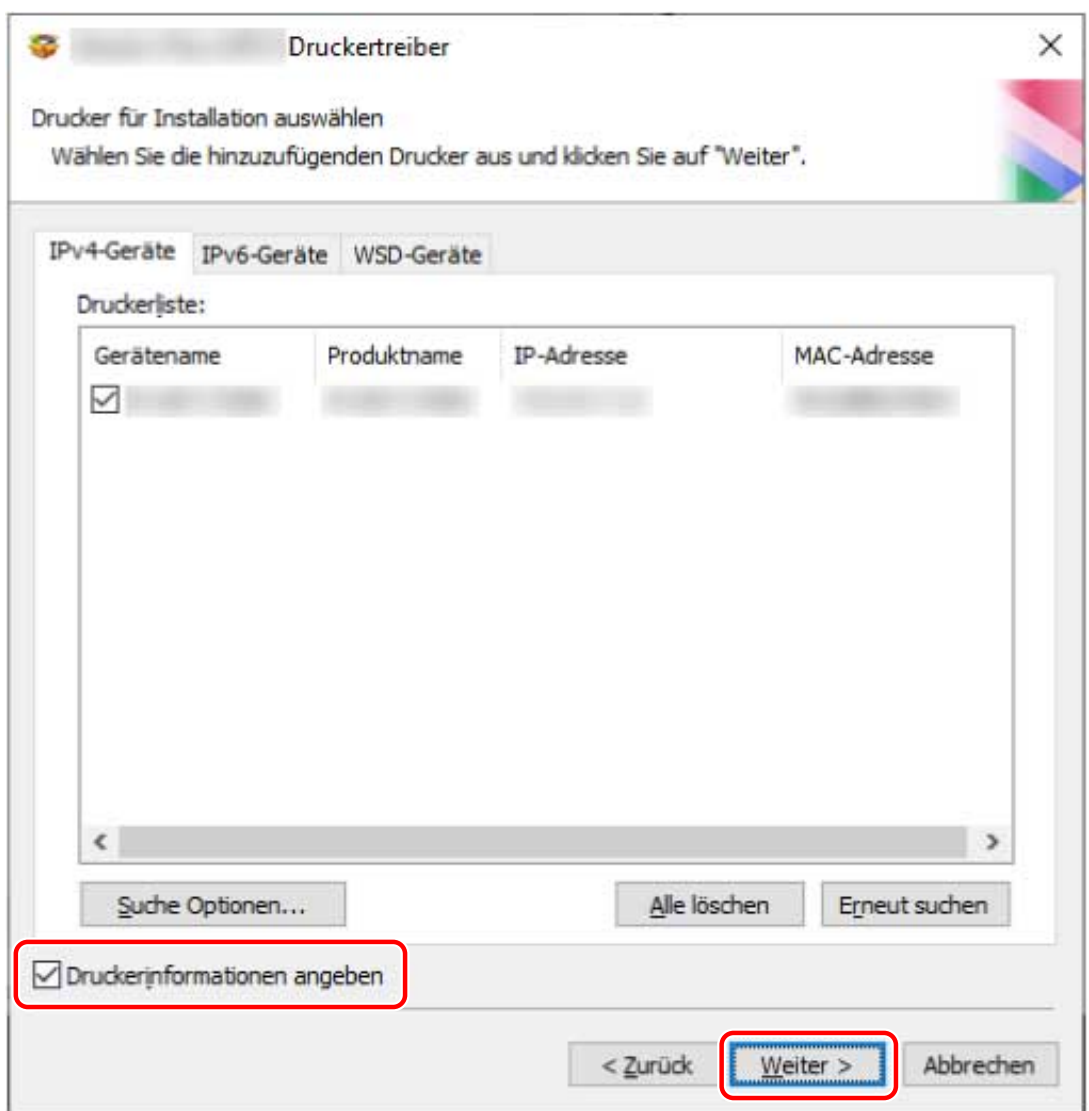

## **8 Ändern Sie die Option [Druckername] → Klicken Sie auf [Weiter].**

[Konfigurationsprofil] > [Ändern]: Klicken Sie hierauf nur dann, wenn Sie ein Konfigurationsprofil ändern oder importieren müssen.

Klicken Sie auf die folgende Option "Details öffnen", und führen Sie die erforderlichen Vorgänge aus.

Wählen Sie ein Konfigurationsprofil aus.

#### Wenn Sie ein Konfigurationsprofil manuell auswählen:

Wählen Sie ein Konfigurationsprofil aus [Konfigurationsprofil auswählen] aus → klicken Sie auf [OK].

#### **Wenn Sie ein Konfigurationsprofi importieren:**

Klicken Sie auf [Importieren] → wählen Sie eine Konfigurationsprofildatei aus (\*.typ) → klicken Sie auf [OK].

## **WICHTIG**

● Wenn das Gerät mit dem Computer, den Sie verwenden, verbunden ist, stellen Sie unter normalen Umständen das Installationsprogramm so ein, dass die Konfiguration automatisch erkannt wird. Falls der Computer nicht mit dem Gerät verbunden werden kann und die Geräteinformation nicht aufgerufen werden kann oder wenn es nötig ist, die Installation individuell vorzunehmen, wählen Sie das manuelle Konfigurationsprofil oder importieren Sie ein exportiertes Profil.

[Als Standard einstellen]: Wählen Sie diese Option aus, um das Gerät als das Gerät festzulegen, das normalerweise verwendet wird.

[Drucker gemeinsam benutzen]: Wählen Sie dies aus, wenn Sie das Gerät freigeben möchten.

<span id="page-27-0"></span>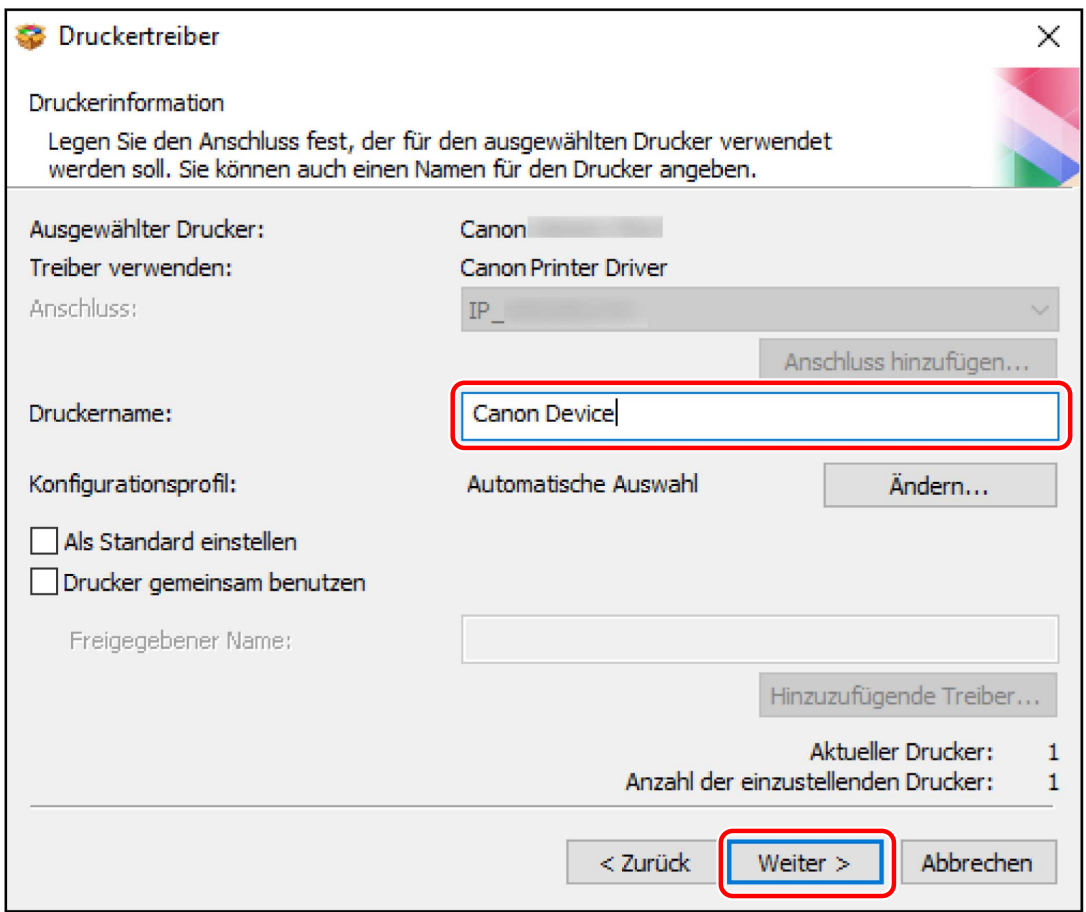

## **9 Überprüfen Sie die [Druckerliste für Treiberinstallation] → Klicken Sie auf [Starten].**

[Drucker für Aktualisierung auswählen]: Klicken Sie hierauf, wenn Drucker vorhanden sind, die kein Update benötigen.

Fahren Sie entsprechend den Anweisungen auf dem Bildschirm mit der Installation fort.

## **10 Klicken Sie auf [Neu starten] oder [Beenden].**

Wenn die Geräteinformationen nicht während der Installation abgerufen werden können, legen Sie diese vor dem Drucken fest. Sie können auch ein Konfigurationsprofil ändern oder importieren, während Sie die Geräteinformationen festlegen.

Weitere Einzelheiten zur Festlegung der Geräteinformationen finden Sie in der Hilfe.

## **Verwandte Themen**

- **[Installieren durch Festlegen eines Ports oder einer IP-Adresse\(P. 26\)](#page-28-0)**
- **[Installieren als Druckerserver\(P. 50\)](#page-52-0)**
- **[Aktualisieren des Treibers\(P. 43\)](#page-45-0)**
- **[Aufrufen der Hilfe\(P. 63\)](#page-65-0)**

# <span id="page-28-0"></span>**Installieren durch Festlegen eines Ports oder einer IP-Adresse**

Sie können den Port oder die IP-Adresse für an das Netzwerk oder lokal angeschlossene Geräte manuell angeben und den Treiber installieren. Führen Sie die Installation nach diesem Verfahren durch, wenn die Erkennung eines Geräts im Netzwerk nicht möglich ist oder wenn besondere Einstellungen erforderlich sind.

Sie können einen vorhandenen Port verwenden oder einen Standard-TCP/IP-Port bzw. einen Netzwerkdruckeranschluss hinzufügen.

Wenn das Gerät während der Installation verbunden ist, wird für das Druckermodell ein passendes Konfigurationsprofil festgelegt. Falls erforderlich, können Sie ein Konfigurationsprofil auch ändern oder importieren.

Zu jedem angewandten Konfigurationsprofil wird ein Gerät installiert. Sie können ebenfalls die Anzahl der Geräte während der Installation ändern, um mehrere Geräte, auf die dasselbe Konfigurationsprofil angewandt wird, gleichzeitig zu installieren.

## **Bedingungen**

- **[Systemanforderungen\(P. 16\)](#page-18-0)**
- **[Hinweise und Warnungen zur Installation\(P. 18\)](#page-20-0)**
- Bestätigen Sie den anzugebenden Port.

Legen Sie einen Standard-TCP/IP-Port oder einen Port für einen Netzwerkdrucker fest. Sie können einen bereits registrierten Port festlegen. Sie können einen temporären Port auswählen ([LPT1] usw.) und einstellen, nachdem die Installation abgeschlossen ist.

● Bestätigen Sie den Namen oder die IP-Adresse des Geräts (falls ein Standard-TCP/IP-Port hinzugefügt wird).

Wenn Sie die Installation durch Hinzufügen eines Standard-TCP/IP-Ports vornehmen, müssen Sie den Namen und die IP-Adresse des Geräts eingeben. Verwenden Sie als Namen des Geräts den Namen, mit dem das Gerät im Netzwerk bekannt ist. Wenn Ihnen der Gerätename oder die IP-Adresse nicht bekannt ist, fragen Sie Ihren Netzwerkadministrator.

- Melden Sie sich beim Starten des Computers als Mitglied der Gruppe Administrators an.
- Zeigen Sie den Bildschirm [Desktop] an (bei Windows 8.1/Server 2012/Server 2012 R2).

## **Vorgangsweise**

#### **1 Starten Sie das Installationsprogramm.**

#### **Wenn Sie ein von der Website heruntergeladenes Installationsprogramm verwenden:**

Doppelklicken Sie auf die heruntergeladene Datei, um sie zu entpacken. Falls das Installationsprogramm nach dem Entpacken nicht automatisch startet, doppelklicken Sie auf [Setup.exe].

#### **Falls Sie die beiliegende CD-ROM verwenden:**

(1) Legen Sie die CD-ROM in den Computer ein.

Falls das CD-ROM-Menü nicht angezeigt wird, klicken Sie auf die folgende Schaltfläche "Details öffnen".

Starten Sie das Installationsprogramm mit dem nachfolgend beschriebenen Verfahren.

- Wenn eine Aufforderung zum Einlegen einer CD-ROM oder der Windows Explorer angezeigt wird: Führen Sie [MInst.exe] aus.
- Wenn nichts angezeigt wird: Doppelklicken Sie auf das Symbol CD-ROM.
- Falls die obige [MInst.exe] nicht existiert: [Setup.exe] im Treiber-Ordner der CD-ROM ausführen.

Installieren des Treibers

Wenn Sie [Setup.exe] ausgeführt haben, fahren Sie mit Schritt **2.(P. 27)** fort.

(2) Wenn der Bildschirm für die Sprachauswahl angezeigt wird, wählen Sie eine Sprache aus → klicken Sie auf [OK].

(3) Klicken Sie im Menübildschirm auf [Installation].

(4) Wenn der Bildschirm [Anschlusstyp auswählen] angezeigt wird, wählen Sie [Netzwerkverbindung] aus → Klicken Sie auf [Weiter].

(5) Vergewissern Sie sich im angezeigten Bildschirm, dass der/die zu installierende(n) Treiber ausgewählt wurde(n) → klicken Sie auf [Installieren].

(6) Bestätigen Sie den Inhalt der LIZENZVEREINBARUNG ZUR CANON-SOFTWARE → klicken Sie auf [Ja].

**2 Wählen Sie eine Sprache aus → klicken Sie auf [Weiter].**

## **3 Wenn die LIZENZVEREINBARUNG ZUR CANON-SOFTWARE angezeigt wird, bestätigen Sie den Inhalt → und klicken Sie auf [Ja].**

#### **4** Wählen Sie [Benutzerdefiniert] aus → Klicken Sie auf [Weiter].

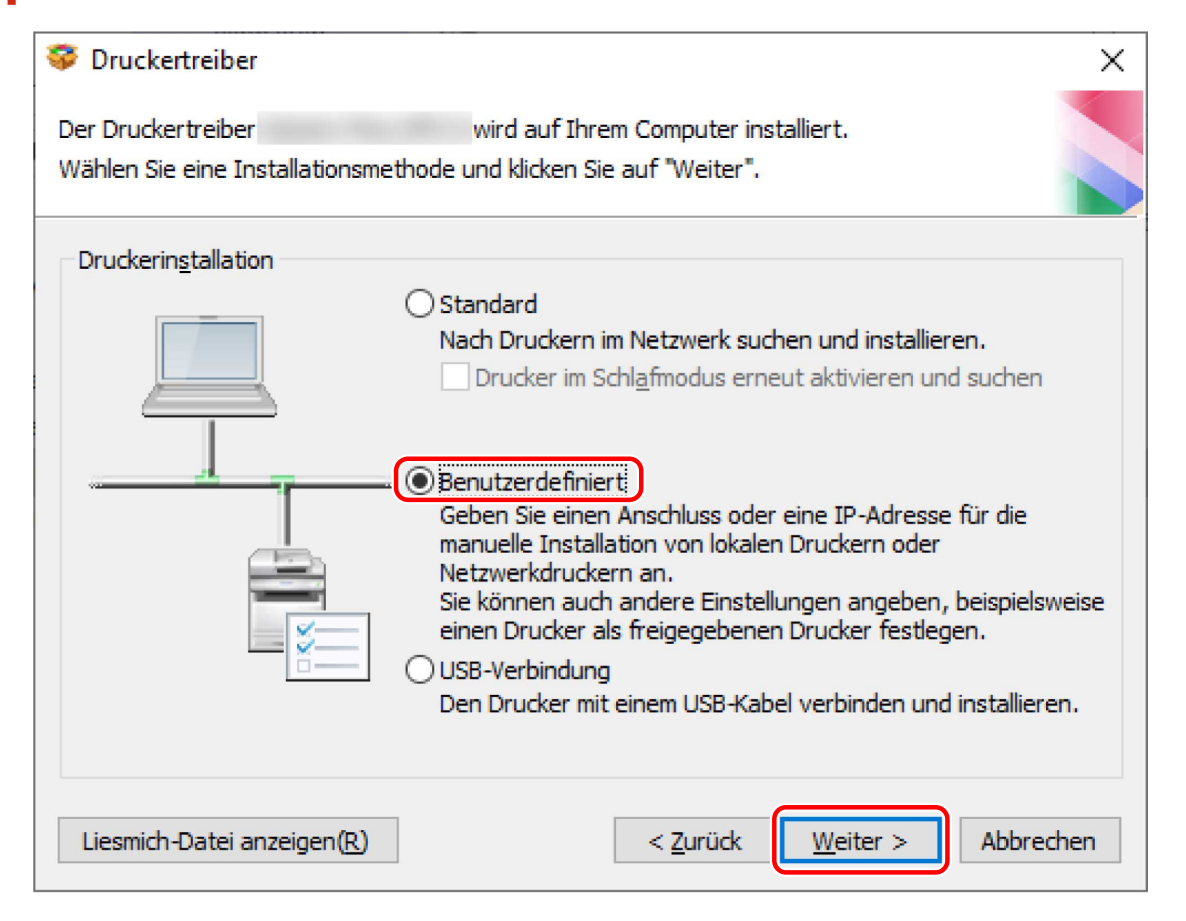

## **5 Wenn der folgende Bildschirm angezeigt wird, wählen Sie [Neue Drucker hinzufügen] aus → Klicken Sie auf [Weiter].**

[Vorhandene Druckertreiber aktualisieren]: Wählen Sie diese Option aus, wenn Sie nur Treiber aktualisieren möchten. Wenn Sie diese Option auswählen, klicken Sie im nächsten Bildschirm auf [Drucker für Aktualisierung auswählen] → wählen Sie unter [Druckerliste] das zu aktualisierende Gerät aus → klicken Sie auf [OK]. Klicken Sie danach auf [Starten] → fahren Sie mit Schritt **[11.\(P. 32\)](#page-34-0)** fort.

[Canon Driver Information Assist Service]: Wählen Sie diese Option aus, wenn Sie die Funktion zum Abrufen der Geräteinformationen in einer Druckserverumgebung nutzen möchten.

<span id="page-30-0"></span>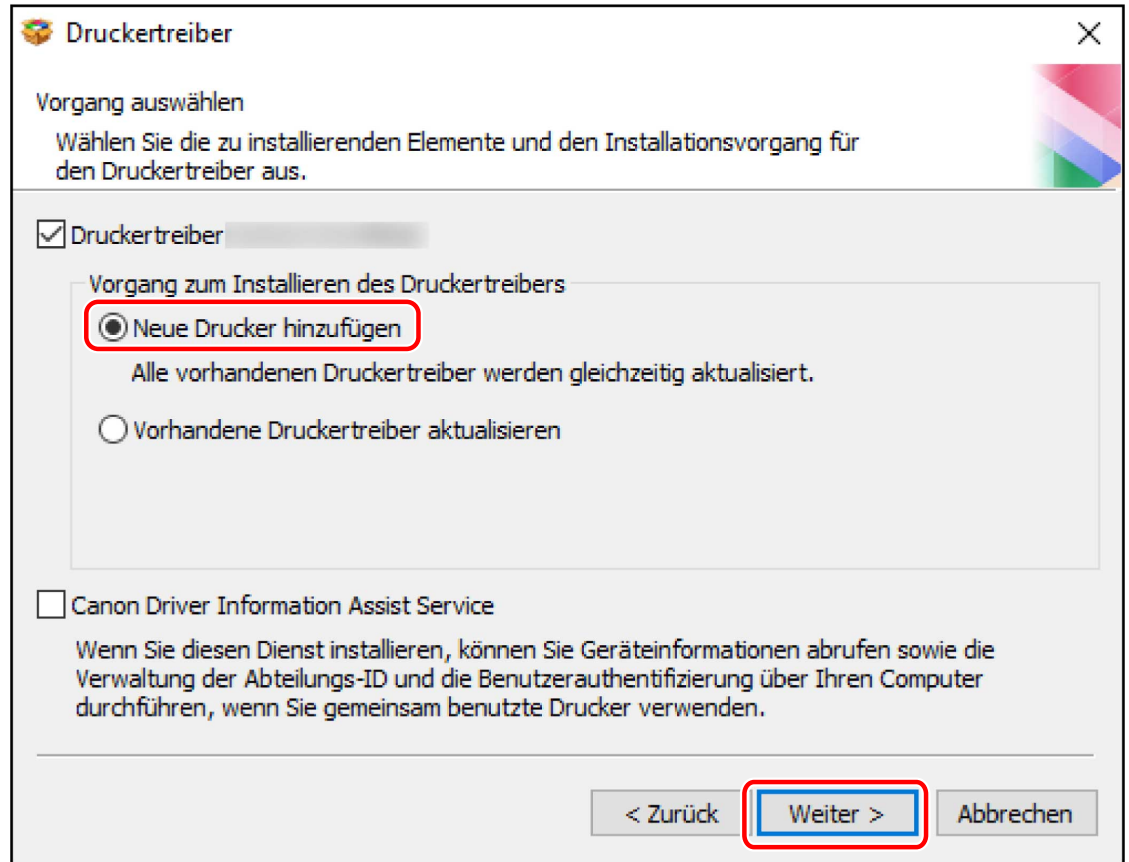

 $\overline{\textbf{6}}$  Wählen Sie ein Konfigurationsprofil aus  $\rightarrow$  klicken Sie auf [Weiter].

#### Installieren des Treibers

<span id="page-31-0"></span>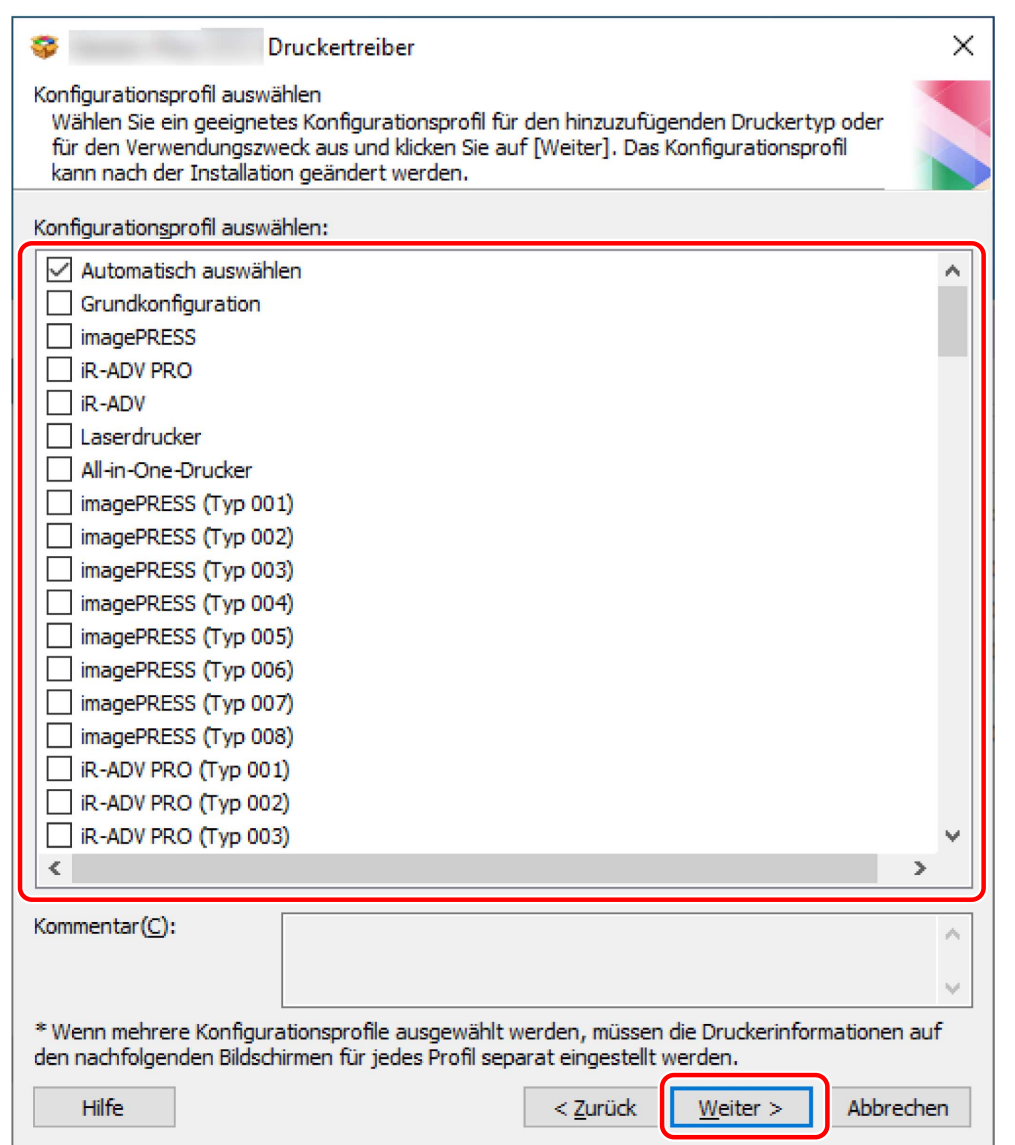

# **WICHTIG**

● Wenn das Gerät an den von Ihnen verwendeten Computer angeschlossen ist, stellen Sie unter normalen Umständen [Automatisch auswählen] ein. Wählen Sie das Konfigurationsprofil nur dann manuell aus, wenn der Computer nicht mit dem Gerät verbunden werden kann und Geräteinformationen nicht abgerufen werden können, oder wenn es erforderlich ist, das Konfigurationsprofil anzupassen.

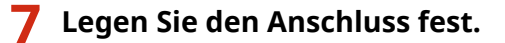

#### Installieren des Treibers

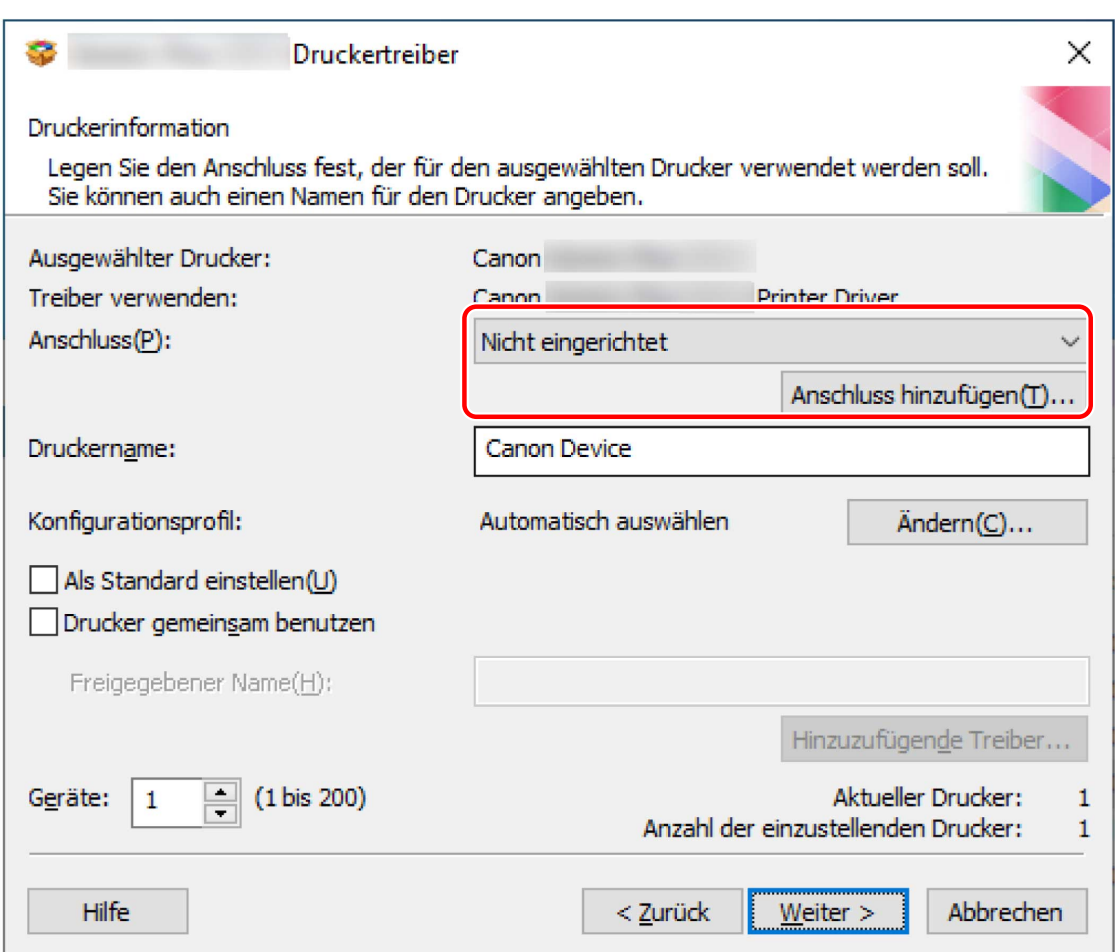

#### **Wenn ein Standard-TCP/IP-Port hinzugefügt wird:**

(1) Klicken Sie auf [Anschluss hinzufügen] → wählen Sie [Standard TCP/IP Port] aus [Hinzuzufügender Anschluss] aus → Klicken Sie auf [OK].

(2) Geben Sie den Gerätenamen oder die IP-Adresse gemäß den Anweisungen des Assistenten ein.

[Portname] wird automatisch eingegeben. Ändern Sie bei Bedarf den Namen des Ports.

Wird der Bildschirm [Zusätzliche Anschlussinformationen erforderlich] angezeigt, klicken Sie auf "Details öffnen" und führen Sie die notwendigen Schritte aus.

Führen Sie eine der folgenden Maßnahmen durch.

- Kehren Sie zum letzten Bildschirm des Assistenten zurück → geben Sie die Informationen für [Druckername oder -IP-Adresse] erneut ein → klicken Sie auf [Weiter].
- Wählen Sie [Gerätetyp] > [Standard] > [Canon Network Printing Device with P9100] → klicken Sie auf [Weiter].

Je nach verwendetem Gerät kann der unter [Gerätetyp] > [Standard] gewählte Name von [Canon Network Printing Device with P9100] abweichen.

#### **Falls ein Netzwerkdrucker-Port hinzugefügt wird:**

(1) Klicken Sie auf [Anschluss hinzufügen] → wählen Sie [Netzwerk] aus [Hinzuzufügender Anschluss] aus → Klicken Sie auf [OK].

(2) Wählen Sie den von Ihnen verwendeten Netzwerkdrucker aus → klicken Sie auf [OK].

#### **Wenn ein vorhandener Port verwendet wird:**

Wählen Sie unter [Anschluss] einen Port aus.

#### **8 Wählen Sie bei Bedarf [Druckername] aus.**

[Konfigurationsprofil] > [Ändern]: Klicken Sie hierauf nur dann, wenn Sie ein Konfigurationsprofil ändern oder importieren müssen.

Klicken Sie auf die folgende Option "Details öffnen", und führen Sie die erforderlichen Vorgänge aus. Wählen Sie ein Konfigurationsprofil aus.

#### <span id="page-33-0"></span>Wenn Sie ein Konfigurationsprofil manuell auswählen:

Wählen Sie ein Konfigurationsprofil aus [Konfigurationsprofil auswählen] aus → Klicken Sie auf [OK].

#### **Wenn Sie ein Konfigurationsprofil importieren:**

Klicken Sie auf [Importieren] → wählen Sie eine Konfigurationsprofildatei aus (\*.typ) → Klicken Sie auf [OK]. [Als Standard einstellen]: Wählen Sie dies aus, um das Gerät als das Gerät einzustellen, das normalerweise verwendet wird.

[Drucker gemeinsam benutzen]: Wählen Sie dies aus, wenn Sie das Gerät freigeben möchten.

Wenn Sie einen Port für einen Netzwerkdrucker hinzugefügt oder ausgewählt haben, können Sie [Druckername] und [Drucker gemeinsam benutzen] nicht einstellen.

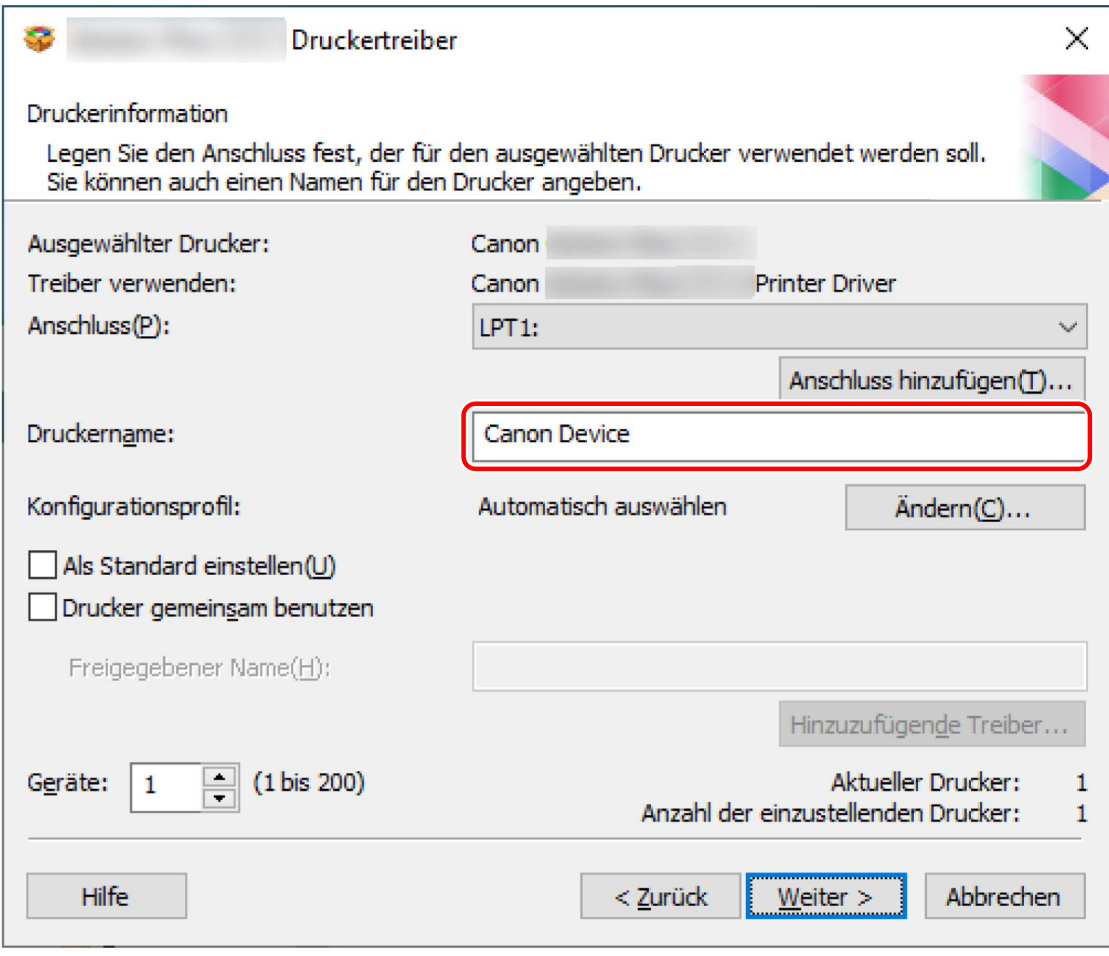

**9 Ändern Sie bei Bedarf die Anzahl der zu installierenden Geräte unter [Geräte] → Klicken Sie auf [Weiter].**

Sie können die Anzahl der Geräte für jedes in Schritt [6.\(P. 28\)](#page-30-0) ausgewählte Konfigurationsprofil ändern.

Wenn Sie auf [Weiter] klicken, wird die Änderung unter [Geräte] auf [Aktueller Drucker] und [Anzahl der einzustellenden Drucker] angewendet.

[Aktueller Drucker] zeigt an, für welche Nummer das Gerät gerade konfiguriert wird.

Als Beispiel für die Anzahl der Geräte, die auf [Aktueller Drucker]/[Anzahl der einzustellenden Drucker] angewendet werden, klicken und beziehen Sie sich auf den nachfolgenden "Details öffnen".

Ein Beispiel, bei dem die folgenden beiden Konfigurationsprofile ausgewählt und die Anzahl der Geräte geändert wird, ist nachfolgend dargestellt.

- Konfigurationsprofil A: Wechsel von einem Gerät zu drei Geräten
- Konfigurationsprofil B: Ein Gerät

(1) Bei den Geräten, auf die das Konfigurationsprofil A angewendet wird, werden ursprünglich die folgenden Werte angezeigt.

[Aktueller Drucker]: 1 / [Anzahl der einzustellenden Drucker]: 2

(2) Ändern Sie [Geräte] von 1 auf 3 → und klicken Sie auf [Weiter].

<span id="page-34-0"></span>Die Informationen für Geräte, auf die das Konfigurationsprofil A angewendet wird, werden wie folgt aktualisiert.

[Aktueller Drucker]: 2 / [Anzahl der einzustellenden Drucker]: 4

Das zeigt an, dass das Gerät, das aktuell konfiguriert wird, das zweite Gerät ist und die Gesamtanzahl der installierten Geräte jetzt vier beträgt (die Anzahl der Geräte, auf die das Konfigurationsprofil A angewendet wird, beträgt drei, und die Anzahl der Geräte, auf die das Konfigurationsprofil B angewendet wird, beträgt ein Gerät).

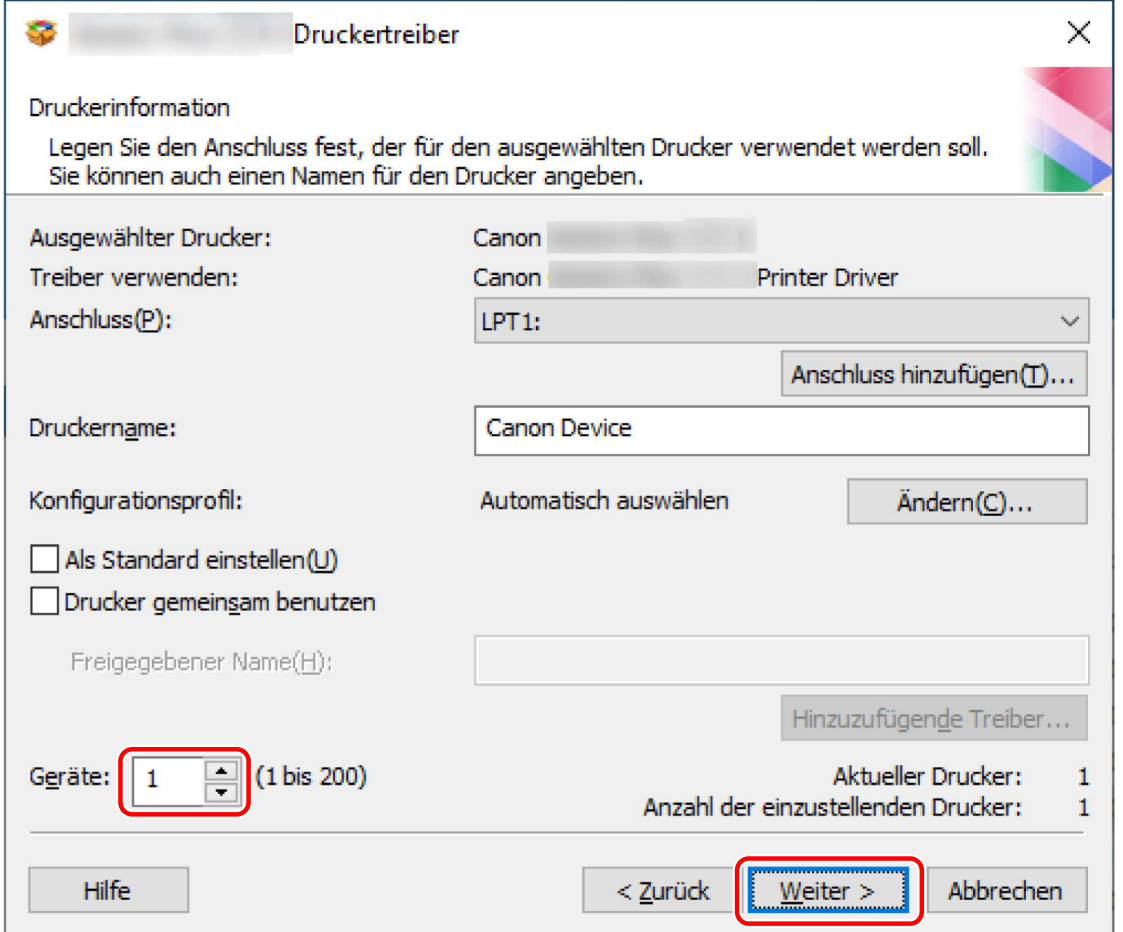

Wenn in Schritt [6.\(P. 28\)](#page-30-0) mehrere Konfigurationsprofile ausgewählt wurden, oder mehrere Geräte unter [Geräte] angegeben wurden, wird der Bildschirm [Druckerinformation] gemäß der [Anzahl der einzustellenden Drucker] wiederholt angezeigt. Wiederholen Sie die Schritte **[7.\(P. 29\)](#page-31-0)** bis **[9.\(P. 31\)](#page-33-0)** für jedes Gerät.

## **10 Überprüfen Sie die [Druckerliste für Treiberinstallation] → Klicken Sie auf [Starten].**

Fahren Sie entsprechend den Anweisungen auf dem Bildschirm mit der Installation fort.

## **11 Klicken Sie auf [Neu starten] oder [Beenden].**

Wenn die Geräteinformationen nicht während der Installation abgerufen werden können, legen Sie diese vor dem Drucken fest. Sie können auch ein Konfigurationsprofil ändern oder importieren, während Sie die Geräteinformationen festlegen.

Weitere Einzelheiten zur Festlegung der Geräteinformationen finden Sie in der Hilfe.

#### **Verwandte Themen**

- **[Installieren als Druckerserver\(P. 50\)](#page-52-0)**
- **[Wechseln des Ports\(P. 54\)](#page-56-0)**
- **[Aktualisieren des Treibers\(P. 43\)](#page-45-0)**
- **[Aufrufen der Hilfe\(P. 63\)](#page-65-0)**

# <span id="page-35-0"></span>**Installation mit USB-Verbindung**

Sie können das Gerät über ein USB-Kabel an den Computer anschließen und den Treiber installieren.

Während der Installation wird das zum Druckermodell passende Konfigurationsprofil automatisch festgelegt. Falls erforderlich, können Sie ein Konfigurationsprofil auch ändern oder importieren.

## **Bedingungen**

- **[Systemanforderungen\(P. 16\)](#page-18-0)**
- Installation der optionalen USB-Schnittstellenbaugruppe (falls erforderlich für das von Ihnen verwendete Gerät)
- Einstellung der Sprache zur Beschreibung der Seite (Plug & Play) für das Gerät (falls erforderlich für das von Ihnen verwendete Gerät)

Stellen Sie [PDL Wahl (Plug and Play)] an dem Gerät ein, um dem Treiber zu entsprechen, den Sie verwenden. Weitere Informationen zu der Einstellmethode finden Sie im Gerätehandbuch.

- **[Hinweise und Warnungen zur Installation\(P. 18\)](#page-20-0)**
- Melden Sie sich beim Starten des Computers als Mitglied der Gruppe Administrators an.
- Zeigen Sie den Bildschirm [Desktop] an (bei Windows 8.1/Server 2012/Server 2012 R2).

## **Vorgangsweise**

**1 Schalten Sie das Gerät aus.**

## **2 Starten Sie das Installationsprogramm.**

#### **Wenn Sie ein von der Website heruntergeladenes Installationsprogramm verwenden:**

Doppelklicken Sie auf die heruntergeladene Datei, um sie zu entpacken. Falls das Installationsprogramm nach dem Entpacken nicht automatisch startet, doppelklicken Sie auf [Setup.exe].

#### **Falls Sie die beiliegende CD-ROM verwenden:**

(1) Legen Sie die CD-ROM in den Computer ein.

Falls das CD-ROM-Menü nicht angezeigt wird, klicken Sie auf die folgende Schaltfläche "Details öffnen".

Starten Sie das Installationsprogramm mit dem nachfolgend beschriebenen Verfahren.

- Wenn eine Aufforderung zum Einlegen einer CD-ROM oder der Windows Explorer angezeigt wird: Führen Sie [MInst.exe] aus.
- Wenn nichts angezeigt wird: Doppelklicken Sie auf das Symbol CD-ROM.
- Falls die obige [MInst.exe] nicht existiert: [Setup.exe] im Treiber-Ordner der CD-ROM ausführen.

Wenn Sie [Setup.exe] ausgeführt haben, fahren Sie mit Schritt **[3.\(P. 34\)](#page-36-0)** fort.

(2) Wenn der Bildschirm für die Sprachauswahl angezeigt wird, wählen Sie eine Sprache aus → klicken Sie auf [OK].

(3) Klicken Sie im Menübildschirm auf [Installation].

(4) Wenn der Bildschirm [Anschlusstyp auswählen] angezeigt wird, wählen Sie [USB-Verbindung] aus → Klicken Sie auf [Weiter].

(5) Vergewissern Sie sich im angezeigten Bildschirm, dass der/die zu installierende(n) Treiber ausgewählt wurde(n) → klicken Sie auf [Installieren].
(6) Bestätigen Sie den Inhalt der LIZENZVEREINBARUNG ZUR CANON-SOFTWARE → klicken Sie auf [Ja].

- **3 Wählen Sie eine Sprache aus → klicken Sie auf [Weiter].**
- **4 Wenn die LIZENZVEREINBARUNG ZUR CANON-SOFTWARE angezeigt wird, bestätigen Sie den Inhalt → und klicken Sie auf [Ja].**
- **5 Wählen Sie [USB-Verbindung] aus → Klicken Sie auf [Weiter].**

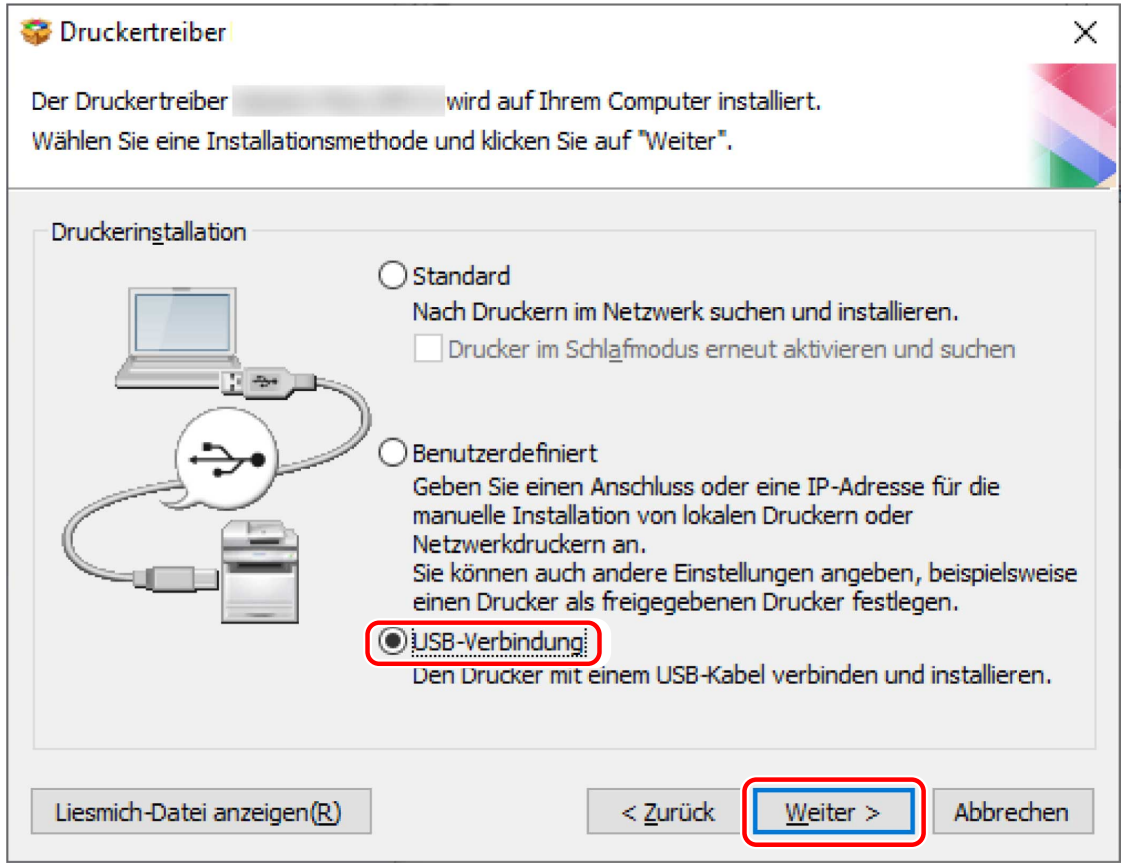

**6 Wenn der folgende Bildschirm angezeigt wird, schließen Sie das Gerät über ein USB-Kabel an den Computer an → schalten Sie das Gerät ein.**

[Überspringen]: Wenn das Gerät korrekt über USB angeschlossen ist, können Sie die Installation in diesem Bildschirm abschließen, ohne die automatische Fertigstellung abwarten zu müssen.

#### Installieren des Treibers

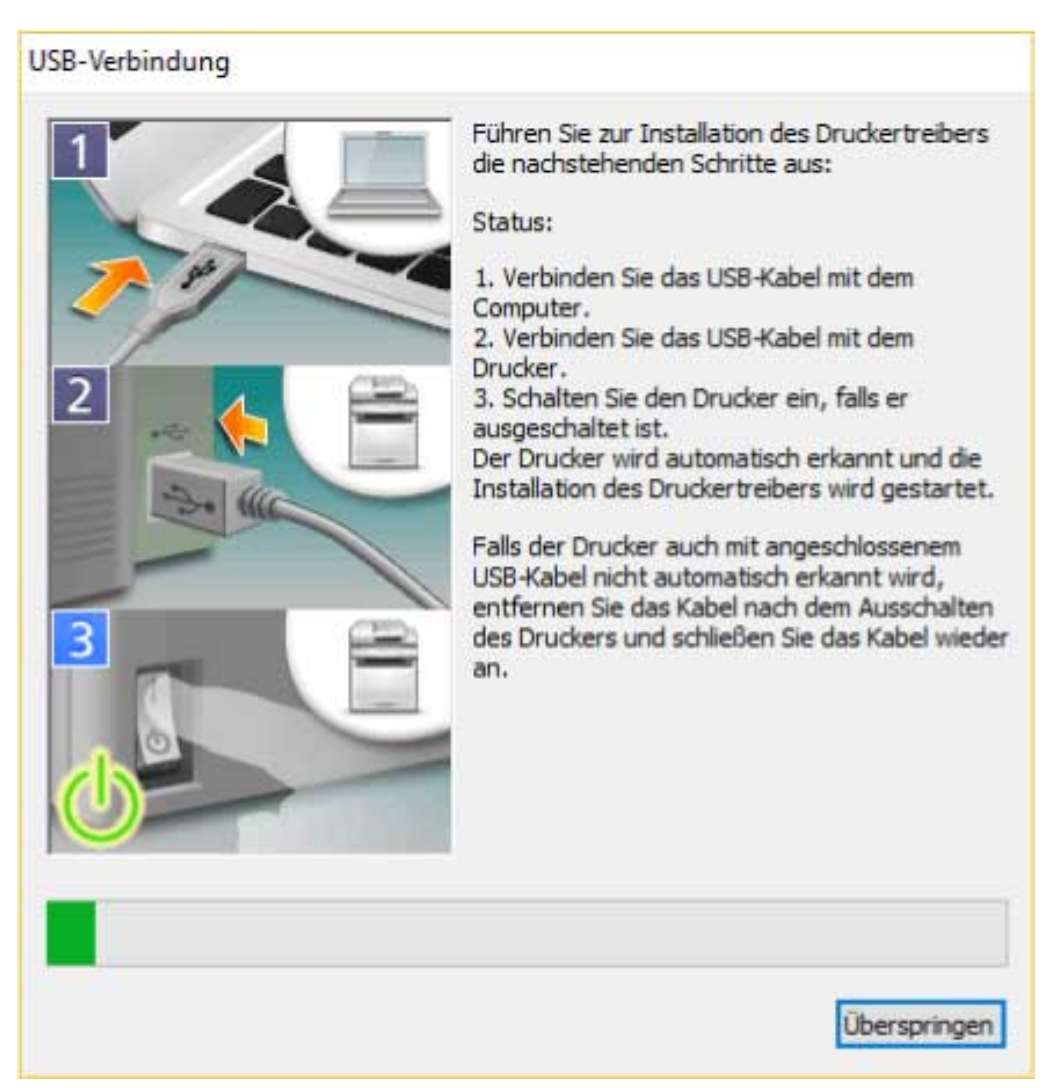

Fahren Sie entsprechend den Anweisungen auf dem Bildschirm mit der Installation fort.

Schlägt die Installation im Bildschirm oben fehl, klicken Sie auf "Details öffnen" und führen Sie die notwendigen Schritte aus.

Führen Sie nach Durchführung des folgenden Verfahrens eine Neuinstallation des Treibers durch.

(1) Verbinden Sie das Gerät über ein USB-Kabel mit dem Computer → Schalten Sie das Gerät ein.

(2) Öffnen Sie den [Geräte-Manager].

#### **Öffnen der Anzeige über [ (das Startmenü)]**

Rechtsklicken auf das [  $\blacksquare$  ] → Wählen Sie [Geräte-Manager] im Menü aus.

#### **Öffnen der Anzeige über die [Systemsteuerung]**

Zeigen Sie [Hardware und Sound] (oder [System und Wartung]) > [Geräte-Manager] an.

(3) Klicken Sie mit der rechten Maustaste auf das Zielgerät unter [Andere Geräte] → Wählen Sie das Menü zur Deinstallation des Geräts.

(4) Bestätigen Sie den Gerätenamen.

Canon + <verwendeter Modellname>

### **Prüfen Sie im Bildschirm mit den Druckerinformationen, ob das Konfigurationsprofil für das Gerät geeignet ist.**

[Konfigurationsprofil] > [Ändern]: Klicken Sie hierauf nur dann, wenn Sie ein Konfigurationsprofil ändern oder importieren müssen.

Klicken Sie auf die folgende Option "Details öffnen", und führen Sie die erforderlichen Vorgänge aus.

Wählen Sie ein Konfigurationsprofil aus.

#### Wenn Sie ein Konfigurationsprofil manuell auswählen:

Wählen Sie ein Konfigurationsprofil aus [Konfigurationsprofil auswählen] aus → Klicken Sie auf [OK].

#### **Wenn Sie ein Konfigurationsprofil importieren:**

Klicken Sie auf [Importieren] → wählen Sie eine Konfigurationsprofildatei aus (\*.typ) → Klicken Sie auf [OK].

### **WICHTIG**

● Wenn das Gerät mit dem Computer, den Sie verwenden, verbunden ist, stellen Sie unter normalen Umständen das Installationsprogramm so ein, dass die Konfiguration automatisch erkannt wird. Falls der Computer nicht mit dem Gerät verbunden werden kann und die Geräteinformation nicht aufgerufen werden kann oder wenn es nötig ist, die Installation individuell vorzunehmen, wählen Sie das manuelle Konfigurationsprofil oder importieren Sie ein exportiertes Profil.

### **8 Klicken Sie auf [Neu starten] oder [Beenden].**

Wenn die Geräteinformationen nicht während der Installation abgerufen werden können, legen Sie diese vor dem Drucken fest. Sie können auch ein Konfigurationsprofil ändern oder importieren, während Sie die Geräteinformationen festlegen.

Weitere Einzelheiten zur Festlegung der Geräteinformationen finden Sie in der Hilfe.

### **Verwandte Themen**

**[Aufrufen der Hilfe\(P. 63\)](#page-65-0)**

### **Installation ohne Verwendung des Installationsprogramms**

- **[Installation durch Festlegen einer inf-Datei\(P. 38\)](#page-40-0)**
- **[Installation bei Verwendung eines WSD-Ports\(P. 40\)](#page-42-0)**

Installieren des Treibers

### <span id="page-40-0"></span>**Installation durch Festlegen einer inf-Datei**

Sie können einen Treiber installieren, indem Sie eine inf-Datei mit der "Drucker hinzufügen"-Funktion von Windows angeben. Die folgende Erläuterung bezieht sich auf die Installation mit einem Standard-TCP/IP-Port.

### **Bedingungen**

- **[Systemanforderungen\(P. 16\)](#page-18-0)**
- Bestätigen Sie die IP-Adresse des Geräts.
- Bereiten Sie die inf-Datei vor.

Besorgen Sie sich den Treiber von der Canon-Website (https://global.canon/) oder der beiliegenden CD-ROM, und bereiten Sie die inf-Datei vor.

Die inf-Datei ist in dem [Driver] Ordner und [etc] Ordner im Treiber-Ordner, den Sie heruntergeladen haben, abgespeichert.

Wenn Sie alle Treiber, die auf Ihrem Computer sind, auf den neusten Stand bringen

- Verwenden Sie die inf-Datei im [Driver] Ordner

Wenn Sie einen neuen Treiber separat installieren, ohne die auf Ihrem Computer bereits installierten Treiber auf den neusten Stand zu bringen

- Verwenden Sie die inf-Datei im [etc] Ordner
- **[Hinweise und Warnungen zur Installation\(P. 18\)](#page-20-0)**
- Melden Sie sich beim Starten des Computers als Mitglied der Gruppe Administrators an.
- Zeigen Sie den Bildschirm [Desktop] an (bei Windows 8.1/Server 2012/Server 2012 R2).

### **Vorgangsweise**

### **1 Starten Sie den Windows-Assistenten zum Hinzufügen von Druckern.**

#### **Wenn Sie unter [ Einstellungen] im Startmenü beginnen**

(1) Rufen Sie [Geräte] > [Drucker & Scanner] auf → Klicken Sie auf [Drucker oder Scanner hinzufügen].

(2) Klicken Sie auf [Der gewünschte Drucker ist nicht aufgelistet].

#### **Falls Sie von [Systemsteuerung]**

(1) Rufen Sie [Geräte und Drucker] auf → Klicken Sie auf [Drucker hinzufügen].

(2) Wenn der Bildschirm zur Auswahl des Geräts angezeigt wird, klicken Sie auf den Link mit der Angabe, dass der Drucker sich nicht in der Liste befindet

### **2 Wählen Sie die Option zum Hinzufügen eines lokalen Druckers, und gehen Sie weiter zum nächsten Bildschirm.**

- **3 Wählen Sie [Neuen Anschluss erstellen] → Wählen Sie [Standard TCP/IP Port] unter [Anschlusstyp] → Klicken Sie auf [Weiter].**
- **4 Geben Sie unter [Hostname oder IP-Adresse] die IP-Adresse Ihres Geräts ein → Befolgen Sie die Anweisungen auf dem Bildschirm.**

#### Installieren des Treibers

Falls das Gerät nicht gefunden wird, wurde es möglicherweise als unbekanntes Gerät erkannt. In diesem Fall klicken Sie auf "Details öffnen".

(1) Öffnen Sie den [Geräte-Manager].

#### Öffnen der Anzeige über [H (das Startmenü)]

Rechtsklicken auf das [  $\blacksquare$  ] → wählen Sie [Geräte-Manager] im Menü aus.

#### **Öffnen der Anzeige über die [Systemsteuerung]**

Zeigen Sie [Hardware und Sound] (oder [System und Wartung]) > [Geräte-Manager] an.

(2) Wählen Sie aus und klicken Sie mit der rechten Maustaste auf [Andere Geräte] > [Unbekanntes Gerät] → Wählen Sie das Menü für die Aktualisierung des Treibers aus.

(3) Klicken Sie im Assistenten zum Aktualisieren der Treibersoftware auf [Auf dem Computer nach Treibersoftware suchen] → Klicken Sie auf [Aus einer Liste von Gerätetreibern auf dem Computer auswählen].

(4) Wählen Sie [Drucker] unter [Gängige Hardwaretypen] → Klicken Sie auf [Weiter].

**5 Klicken Sie im [Den Druckertreiber installieren]-Bildschirm auf [Datenträger].**

**6 Klicken Sie auf [Durchsuchen] → Wählen Sie die vorbereitete inf-Datei aus.**

- **7 Wählen Sie das zu verwendende Gerät aus [Drucker] aus → Klicken Sie auf [Weiter].**
- **8 Installieren Sie den Treiber gemäß den Anweisungen auf dem Bildschirm → Klicken Sie auf [Fertig stellen].**

Während der Installation, wird eines der Konfigurationsprofile [Grundkonfiguration] und [Grundkonfiguration (Kompatibel)] festgelegt.

Legen Sie die Geräteinformationen nach Abschluss der Installation fest. Um die Funktionen des Geräts zu aktivieren, ändern Sie das für Ihr Gerät passende Konfigurationsprofil, und stellen Sie die Gerätefunktions- und Optionsinformationen ein.

Weitere Einzelheiten zur Festlegung der Geräteinformationen finden Sie in der Hilfe.

### **Verwandte Themen**

**[Wechseln des Ports\(P. 54\)](#page-56-0) [Aufrufen der Hilfe\(P. 63\)](#page-65-0)**

### <span id="page-42-0"></span>**Installation bei Verwendung eines WSD-Ports**

Hier wird das Verfahren zur Suche eines Geräts in einem Netzwerk in der Windows Druckerliste mit Installation erklärt, bei dem ein WSD (Web Services on Devices)-Port verwendet wird.

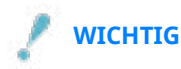

● Wenn Sie mehrere Treiber installieren möchten, geben Sie einen Standard-TCP/IP-Port frei. Sie können nicht mehrere Treiber mit einem WSD-Port installieren.

### **Bedingungen**

- **[Systemanforderungen\(P. 16\)](#page-18-0)**
- Einstellung der Sprache zur Beschreibung der Seite (Plug & Play) für das Gerät Stellen Sie [PDL Wahl (Plug and Play)] an dem Gerät ein, um dem Treiber zu entsprechen, den Sie verwenden. Weitere Informationen zu der Einstellmethode finden Sie im Gerätehandbuch.
- **[Installieren durch Festlegen eines Ports oder einer IP-Adresse\(P. 26\)](#page-28-0)**

Legen Sie einen vorläufigen Port fest ([LPT1] usw.) und installieren Sie den Treiber.

### **Vorgangsweise**

### So installieren Sie unter [ Einstellungen] im Startmenü

- **1 Rufen Sie [Geräte] > [Drucker & Scanner] auf → Klicken Sie auf [Drucker oder Scanner hinzufügen].**
- **2 Wählen Sie das Zielgerät aus → klicken Sie auf [Gerät hinzufügen].**

### So installieren Sie über die [Systemsteuerung]

**1 Rufen Sie [Geräte und Drucker] auf → klicken Sie auf [Gerät hinzufügen].**

### **2 Wählen Sie das Zielgerät aus → klicken Sie auf [Weiter].**

Während der Installation, wird eines der Konfigurationsprofile [Grundkonfiguration] und [Grundkonfiguration (Kompatibel)] festgelegt.

Legen Sie die Geräteinformationen nach Abschluss der Installation fest. Um die Funktionen des Geräts zu aktivieren, ändern Sie das für Ihr Gerät passende Konfigurationsprofil, und stellen Sie die Gerätefunktions- und Optionsinformationen ein.

Weitere Einzelheiten zur Festlegung der Geräteinformationen finden Sie in der Hilfe.

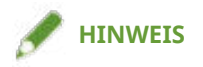

- Wenn Sie eine Installation unter Verwendung eines WSD-Ports durchführen, können Sie die Funktion zum Abrufen der Geräteinformationen nicht verwenden, je nach dem verbundenen Gerät.
- Nachdem die Installation über den WSD-Port abgeschlossen ist, ist das Gerät, das der Druckerliste von Windows während der Installation mit Angabe des temporären Ports hinzugefügt wurde, überflüssig. Wählen Sie das Gerät, das entfernt werden soll, in der Druckerliste von Windows aus und wählen Sie dann [Gerät entfernen], oder klicken Sie mit der rechten Maustaste auf das Gerät und wählen Sie das Menü zum Entfernen.

Gehen Sie wie oben beschrieben vor, um die Druckerliste von Windows anzuzeigen.

### **Verwandte Themen**

- **[Aufrufen der Hilfe\(P. 63\)](#page-65-0)**
- **C** Kann kein über einen WSD-Port verbundenes Gerät finden(P. 70)

### **Treiber aktualisieren / deinstallieren**

Das erklärt die Treiber-Aktualisierungs- und Deinstallierungsmethoden.

**[Aktualisieren des Treibers\(P. 43\)](#page-45-0)**

**[Deinstallation des Treibers\(P. 45\)](#page-47-0)**

### <span id="page-45-0"></span>**Aktualisieren des Treibers**

Sie können installierte Treiber auf ihre neueren Versionen aktualisieren.

Wir empfehlen, die neuesten Treiber entsprechend der neuen Funktionen und/oder Betriebssysteme herunterzuladen und zu aktualisieren.

Sie können bereits installierte Treiber aktualisieren, während Sie gleichzeitig einen Treiber für ein neues Gerät installieren, hier wird jedoch ausschließlich das Verfahren für die Aktualisierung installierter Treiber beschrieben.

### **Bedingungen**

- Besorgen Sie sich das Installationsprogramm Sie können das Installationsprogramm für die Aktualisierung von der Canon-Website (https://global.canon/) herunterladen.
- Verbinden Sie das Gerät mittels des USB-Kabels und schalten Sie den Strom ein (wenn Sie einen Treiber aktualisieren, der über USB-Verbindung installiert wurde).
- Melden Sie sich bei Start des Computers als Administrators an.
- Zeigen Sie den Bildschirm [Desktop] an (bei Windows 8.1/Server 2012/Server 2012 R2).

### **Vorgangsweise**

- **1 Starten Sie das Installationsprogramm → befolgen Sie die Anweisungen auf dem Bildschirm.**
- **2** Wählen Sie [Benutzerdefiniert] für [Druckerinstallation] aus → Klicken Sie auf [Weiter].
- **3 Wählen Sie [Vorhandene Druckertreiber aktualisieren] aus → klicken Sie auf [Weiter].**

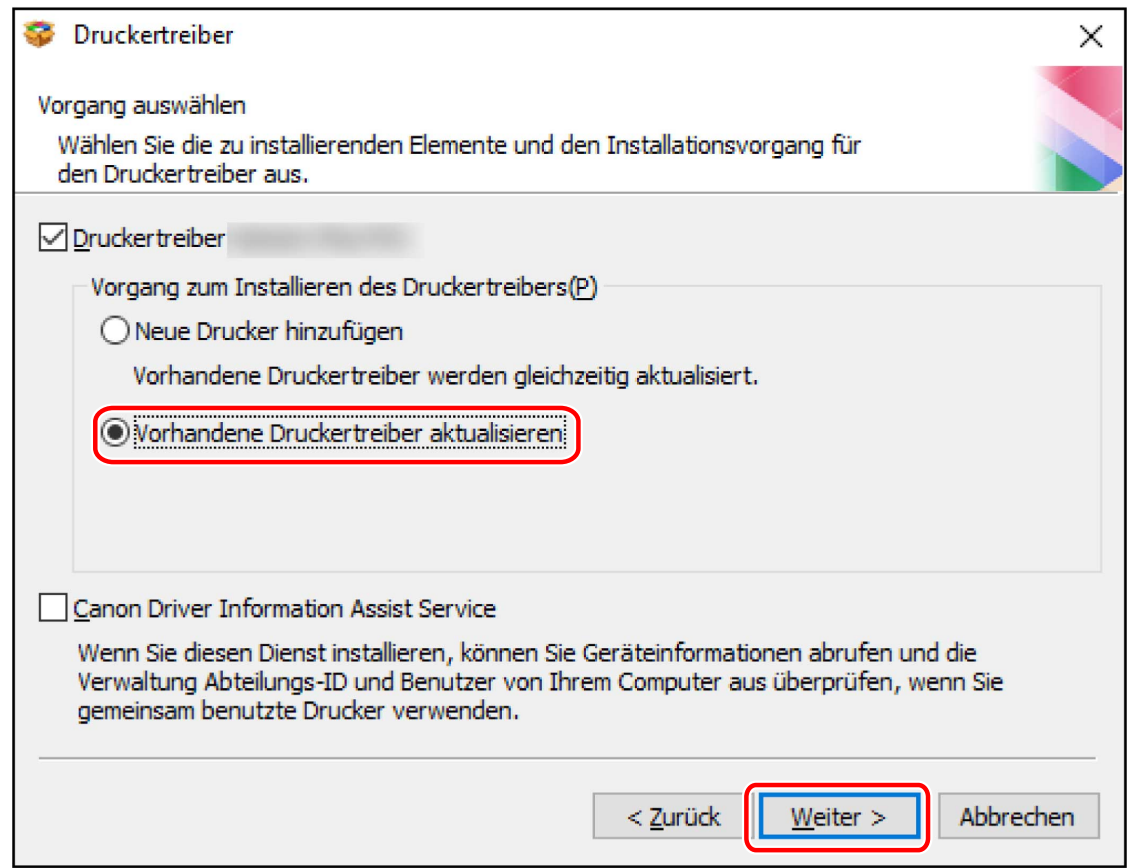

### **4 Überprüfen Sie die [Druckerliste für Treiberinstallation] → Klicken Sie auf [Starten].**

Wenn Geräte vorhanden sind, deren Treiber Sie nicht aktualisieren möchten, klicken Sie auf [Drucker für Aktualisierung auswählen] → entmarkieren Sie die Geräte in der [Druckerliste] → klicken Sie [OK].

### **5 Klicken Sie auf [Beenden].**

Starten Sie den Computer neu, wenn eine Meldung angezeigt wird, in der Sie dazu aufgefordert werden.

Aktualisieren Sie den Treiber eines Druckerservers , aktualisieren Sie auch die Treiber von Clients, indem Sie dem Verfahren der Festlegung von Computern als freigegebene Drucker-Clients folgen.

### **Verwandte Themen**

- **[Installieren durch Erkennen von Geräten in einem Netzwerk\(P. 21\)](#page-23-0)**
- **[Installieren durch Festlegen eines Ports oder einer IP-Adresse\(P. 26\)](#page-28-0)**
- **[Installation mit USB-Verbindung\(P. 33\)](#page-35-0)**
- **[Clients für die Drucker-Freigabe einrichten\(P. 52\)](#page-54-0)**

### <span id="page-47-0"></span>**Deinstallation des Treibers**

Dies erklärt, wie ein nicht mehr benötigter Treiber entfernt wird. Es gibt zwei Methoden: Verwendung des Entferners von Windows und die Verwendung des Entferners im begleitenden CD-ROM oder heruntergeladenen Treiberordner.

### **Bedingungen**

- Melden Sie sich beim Starten des Computers als Mitglied der Gruppe Administrators an.
- Zeigen Sie den Bildschirm [Desktop] an (bei Windows 8.1/Server 2012/Server 2012 R2).

### **Vorgangsweise**

- **1 Starten Sie das Deinstallationsprogramm des Treibers.**
	- **Wenn Sie Windows-Funktionen verwenden**

#### **Wenn Sie unter [ Einstellungen] im Startmenü beginnen**

- (1) Zeigen Sie [Apps] (oder [Systemmenü]) > [Apps & Features] an.
- (2) Wählen Sie den Treiber aus, den Sie deinstallieren möchten → Klicken Sie auf [Deinstallieren].

#### **So beginnen Sie unter [Systemsteuerung]**

(1) Zeigen Sie [Programme] > [Programm deinstallieren] an.

(2) Wählen Sie den Treiber aus, den Sie deinstallieren möchten → Wählen Sie im Menü [Deinstallieren/ ändern] aus.

● **Wenn Sie die Deinstallationsdatei verwenden, die mit dem Treiber mitgeliefert wurde** Doppelklicken Sie auf eine der folgenden Dateien.

#### **Wenn Sie eine Datei in einem installierten Treiberordner verwenden**

Verwenden Sie die [UNINSTAL.exe], die dem Treiber in folgendem Ordner entspricht. <Installationsordner>\Canon\PrnUninstall

#### **Wenn Sie die Datei in der begleitenden CD-ROM oder dem heruntergeladenen Treiberordner verwenden**

Verwenden Sie die folgende Datei im Ordner des Treibers, den Sie geladen haben. misc\UNINSTAL.exe

### **2 Wählen Sie den Namen des Geräts aus, das Sie deinstallieren möchten → Klicken Sie auf [Löschen].**

[Aufräumen]: Klicken Sie darauf, um gleichzeitig alle Dateien und Registrierungsinformationen bezüglich aller in der Liste angezeigten Treiber und nicht nur des ausgewählten Treibers zu löschen. Klicken Sie auf [Löschen], um einen normalen Deinstallationsvorgang des Treibers durchzuführen.

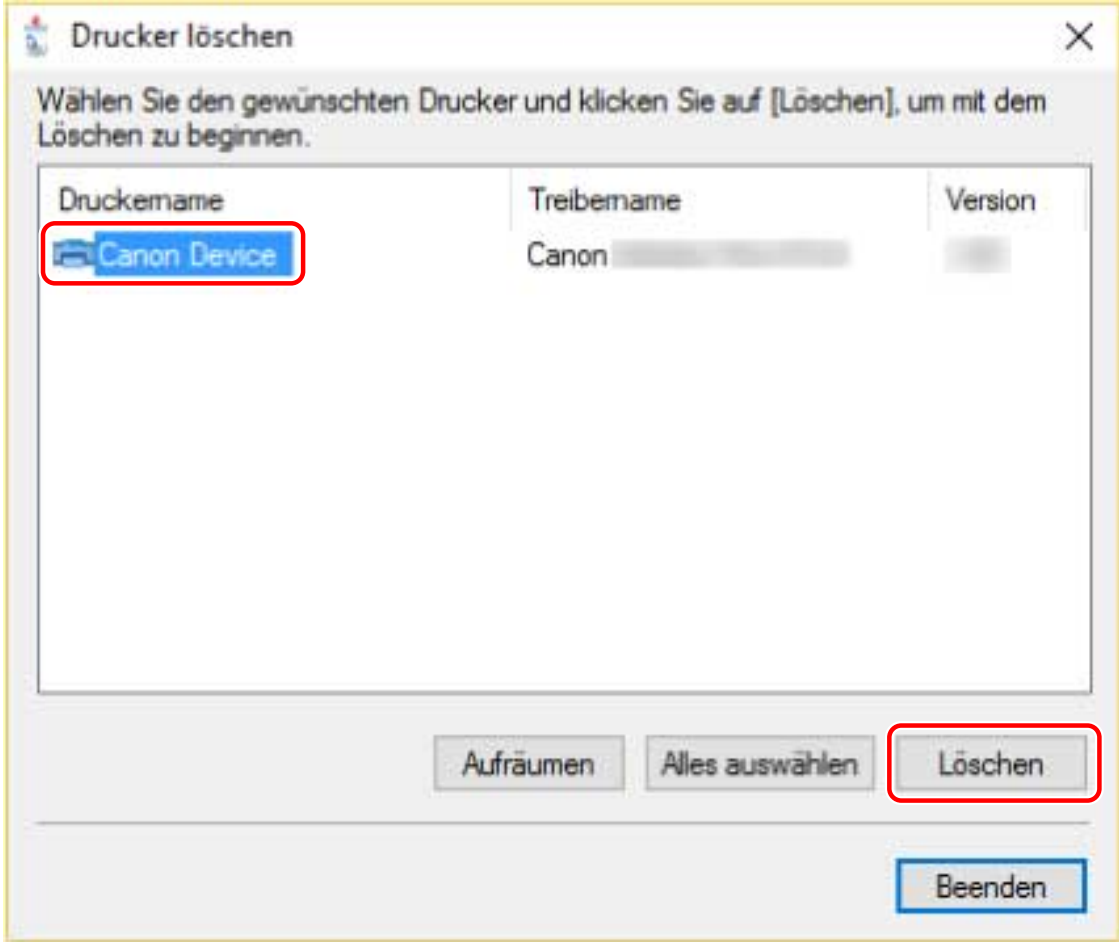

- **3 Klicken Sie im Bildschirm zur Bestätigung des Löschens des Druckers auf [Ja].** Eventuell werden Sie gefragt, ob Sie auch das Treiberpaket löschen möchten.
- **4 Klicken Sie im Bildschirm [Drucker löschen] auf [Beenden].**

# Ändern von Einstellungen zur Anpassung der Nutzungsumgebung

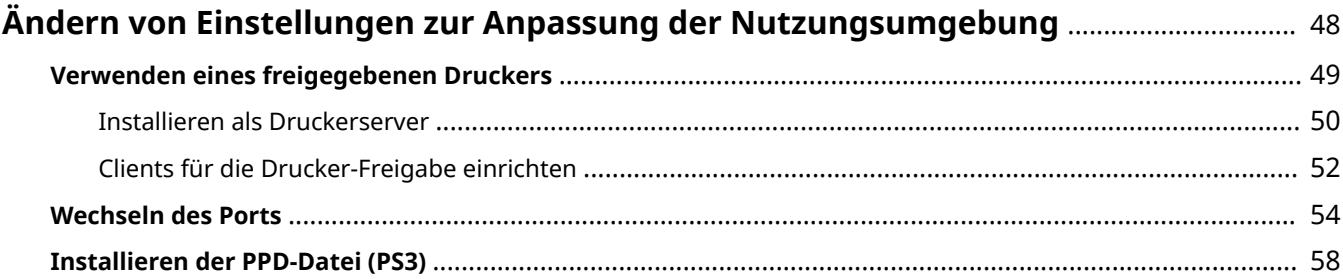

### <span id="page-50-0"></span>**Ändern von Einstellungen zur Anpassung der Nutzungsumgebung**

Hier werden die Einstellungen für freigegebene Drucker, das Wechseln von Ports und das Installieren von PPD-Dateien erläutert.

- **[Verwenden eines freigegebenen Druckers\(P. 49\)](#page-51-0)**
- **[Wechseln des Ports\(P. 54\)](#page-56-0)**
- **[Installieren der PPD-Datei \(PS3\)\(P. 58\)](#page-60-0)**

### <span id="page-51-0"></span>**Verwenden eines freigegebenen Druckers**

Hier werden die Einstellungen zur gemeinsamen Benutzung eines Geräts durch Computer im selben Netzwerk erläutert.

- **[Installieren als Druckerserver\(P. 50\)](#page-52-0)**
- **[Clients für die Drucker-Freigabe einrichten\(P. 52\)](#page-54-0)**

### <span id="page-52-0"></span>**Installieren als Druckerserver**

Hier werden die Einstellungen für die Druckerfreigabe und die Installation des Treibers für die Verwendung eines Computers, der mit einem Gerät als Druckerserver verbunden ist, erklärt.

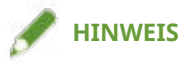

● Wenn Sie [Abteilungs-ID] und [PIN] für die Funktion Verwaltung Abteilungs-ID in den serverseitigen Druckeinstellungen festgelegt haben, werden sie auf den clientseitigen Druckeinstellungen nicht reflektiert

### **Bedingungen**

- Melden Sie sich beim Starten des Computers als Mitglied der Gruppe Administrators an.
- Zeigen Sie den Bildschirm [Desktop] an (bei Windows 8.1/Server 2012/Server 2012 R2).

### **Vorgangsweise**

- **1 Starten Sie das Installationsprogramm → befolgen Sie die Anweisungen auf dem Bildschirm.**
- **2 Wenn der [Vorgang auswählen]-Bildschirm angezeigt wird, wählen Sie [Neue Drucker hinzufügen] und [Canon Driver Information Assist Service] aus → Klicken Sie auf [Weiter].**
- **3 Wählen Sie das zu installierende Gerät von der [Druckerliste] aus → Klicken Sie auf [Weiter].**
- **4 Wählen Sie [Drucker gemeinsam benutzen] → ändern Sie bei Bedarf [Freigegebener Name] → klicken Sie auf [Weiter].**

Wenn Sie einen Clientcomputer mit einem von dem des Druckservers abweichenden Betriebssystem mit einem freigegebenen Drucker verbinden, klicken Sie auf [Hinzuzufügende Treiber] und wählen Sie einen anderen Treiber zum automatischen Download aus.

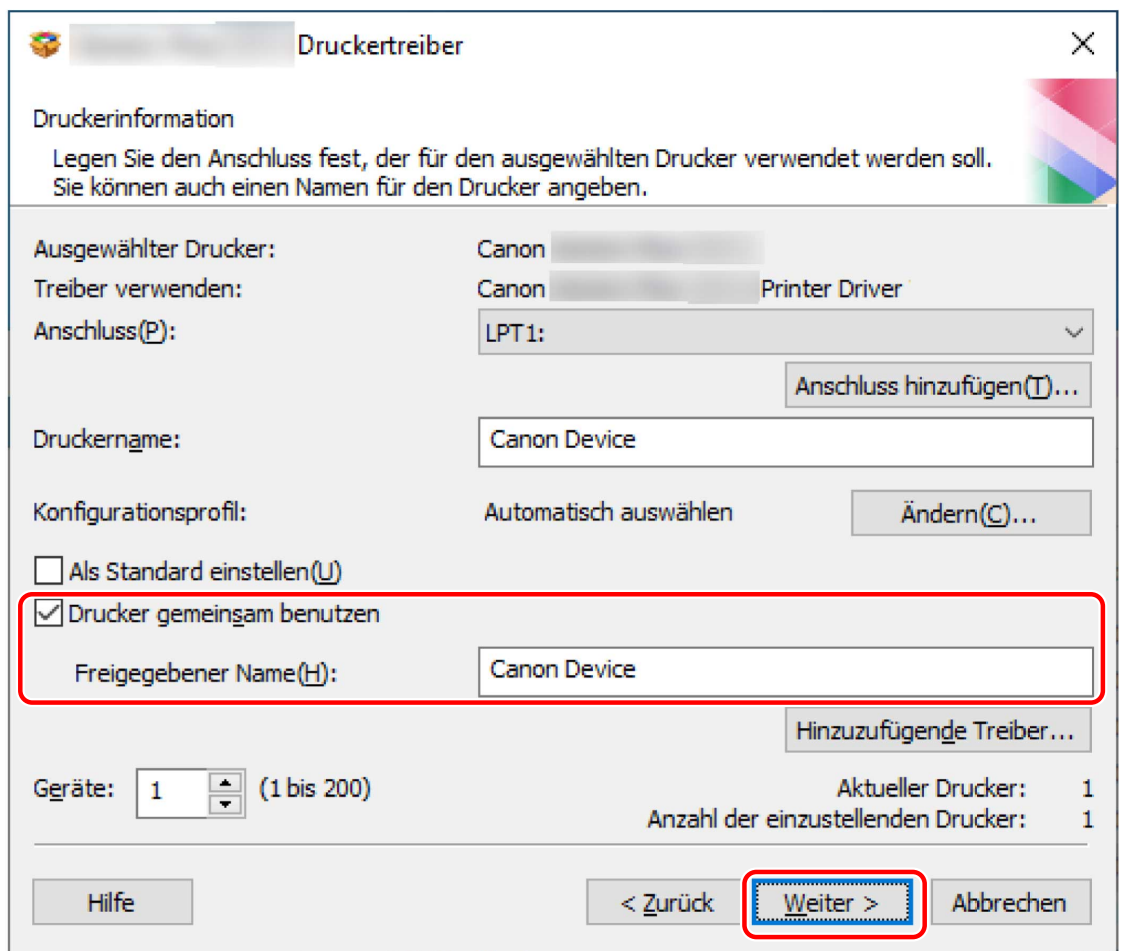

**5 Befolgen Sie die Anweisungen auf dem Bildschirm → klicken Sie auf [Beenden].**

### **Verwandte Themen**

- **[Installieren durch Erkennen von Geräten in einem Netzwerk\(P. 21\)](#page-23-0)**
- **[Installieren durch Festlegen eines Ports oder einer IP-Adresse\(P. 26\)](#page-28-0)**
- **[Clients für die Drucker-Freigabe einrichten\(P. 52\)](#page-54-0)**

### <span id="page-54-0"></span>**Clients für die Drucker-Freigabe einrichten**

Hier wird das Verfahren zum Aktivieren des Drucks über einen Clientcomputer (im Folgenden "Client" genannt) mit einem Druckserver im gleichen Netzwerk erläutert.

In Umgebungen, in denen Windows Update verwendet werden kann, muss das Installationsprogramm für die Installation des Treibers bei der Auswahl eines Druckerservers nicht verwendet werden.

### **Bedingungen**

• Konfigurieren Sie die Freigabeeinstellungen des Druckservertreibers.

Wenn Druckserver und Clients über verschiedene Betriebssysteme verfügen, installieren Sie die Treiber für die Betriebssysteme, die durch die Clients für den Druckserver unterstützt werden.

● Melden Sie sich beim Starten des Computers als Mitglied der Gruppe Administrators an.

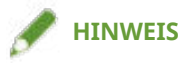

- Wenn Sie die Einstellungen eines Clients in einer Workgroup-Umgebung konfigurieren, müssen der Benutzername und das Passwort zur Anmeldung beim Client mit dem Benutzernamen und dem Passwort übereinstimmen, die im Server registriert sind.
- Die Treibereinstellungen des Servers werden möglicherweise auf den Clients nicht berücksichtigt. Sollte dies der Fall sein, könnte die Treiberversion der Clients älter sein als die des Druckerservers. Bringen Sie die Treiber der Clients immer auf den neuesten Stand, der auch dem des Druckerservers entspricht.

### **Vorgangsweise**

- **1 Rufen Sie [Netzwerk] im Windows Explorer auf.**
- **2 Doppelklicken Sie den Computer (Drucker-Server), den Sie für die Druckerfreigabe eingestellt haben.**
- **3 Doppelklicken Sie zur Installation auf das Gerätesymbol.**
- **4 Klicken Sie in der angezeigten Meldung auf [Ja].**
- **Konfigurieren Sie die Einstellungen nach den Anweisungen des Assistenten.**
- **6 Wenn die Installation abgeschlossen ist, starten Sie den Computer neu.**

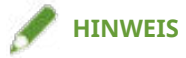

Ändern von Einstellungen zur Anpassung der Nutzungsumgebung

● Wenn Sie [Abteilungs-ID] und [PIN] für die Funktion Verwaltung Abteilungs-ID in den serverseitigen Druckeinstellungen festgelegt haben, werden sie auf den clientseitigen Druckeinstellungen nicht reflektiert

### **Verwandte Themen**

- **[Installieren als Druckerserver\(P. 50\)](#page-52-0)**
- **[Aktualisieren des Treibers\(P. 43\)](#page-45-0)**

### <span id="page-56-0"></span>**Wechseln des Ports**

Hier wird das Verfahren zum Wechseln des von einem mit dem Netzwerk verbundenen Geräts genutzten Ports erklärt.

Wenn Sie bei der Installation des Treibers vorübergehend einen Port für das Gerät festlegen, können Sie diesen Port durch Ausführen des folgenden Verfahrens in den richtigen Port ändern.

Hier wird das Verfahren für die Erstellung eines Raw- oder LPR-Ports mit einem TCP/IP-Standardport erklärt.

### **Bedingungen**

- Treiberinstallation
- Bestätigen Sie den Namen oder die IP-Adresse des Geräts (falls ein Standard-TCP/IP-Port hinzugefügt wird).

Wenn Sie einen Standard-TCP/IP-Port hinzufügen möchten, müssen Sie den Namen und die IP-Adresse des Geräts eingeben. Verwenden Sie als Namen des Geräts den Namen, mit dem das Gerät im Netzwerk bekannt ist. Wenn Ihnen der Gerätename oder die IP-Adresse nicht bekannt ist, fragen Sie Ihren Netzwerkadministrator.

● Bestimmen des zu verwendenden Protokolls

Raw: Ein Protokoll, das unter Windows verwendet werden kann. Die Datenübertragung erfolgt mit höherer Geschwindigkeit als über LPR.

LPR: Das Protokoll, das normalerweise von TCP/IP verwendet wird.

● Melden Sie sich beim Starten des Computers als Mitglied der Gruppe Administrators an.

### **Vorgangsweise**

### **1 Öffnen Sie den Bildschirm mit den Druckereigenschaften.**

#### **Öffnen der Anzeige über [ Einstellungen] im Startmenü**

(1) Öffnen Sie [Geräte] > [Drucker & Scanner] → wählen Sie das einzurichtende Gerät → klicken Sie auf [Verwalten].

(2) Klicken Sie auf dem Bildschirm [Gerät verwalten] auf [Druckereigenschaften].

#### **Öffnen der Anzeige über die [Systemsteuerung]**

(1) Öffnen Sie [Geräte und Drucker].

(2) Rechtsklicken Sie in der Druckerliste auf das einzurichtende Gerät → wählen Sie [Druckereigenschaften] im angezeigten Menü.

### **2 Öffnen Sie die Registerkarte [Anschlüsse] → Legen Sie den Port fest.**

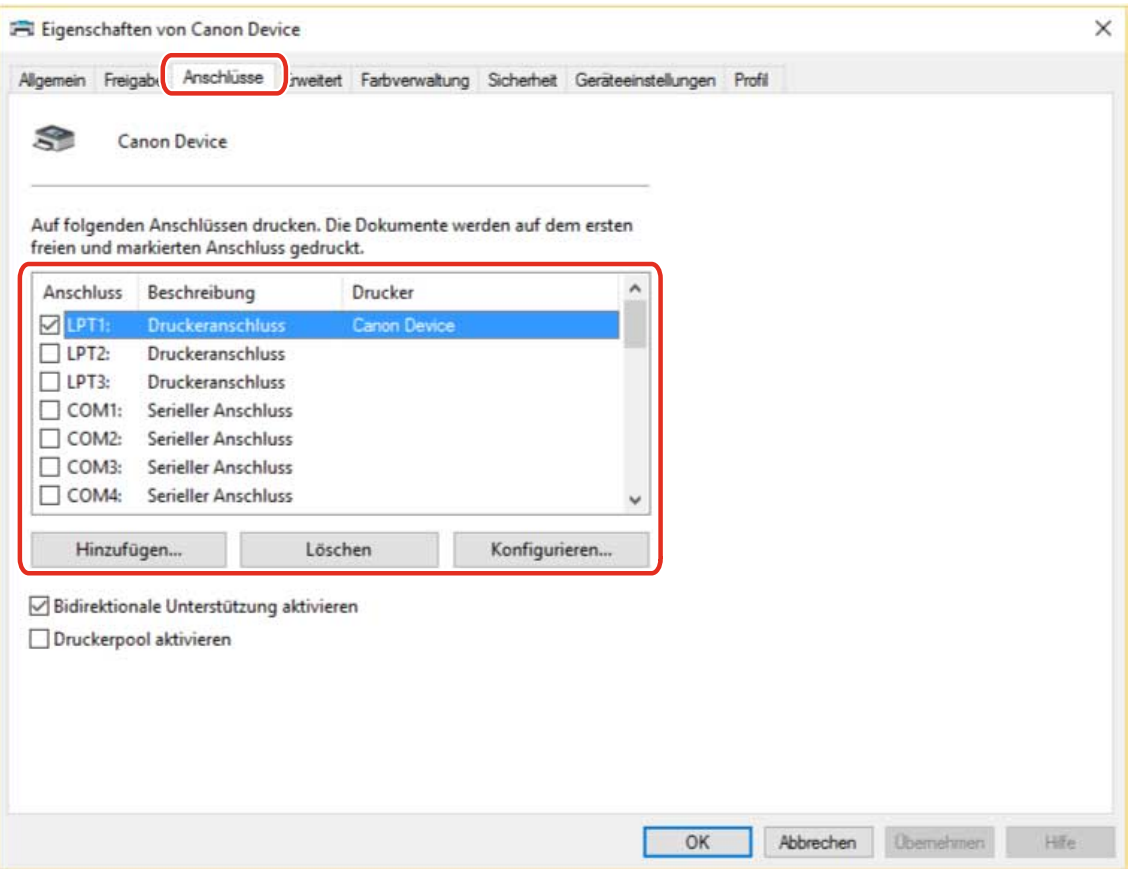

#### **Wenn Sie einen vorhandenen Port verwenden:**

Wählen Sie unter [Anschluss] einen Port aus.

#### **Wenn ein Standard-TCP/IP-Port hinzugefügt wird:**

(1) Klicken Sie auf [Hinzufügen] → wählen Sie [Standard TCP/IP Port] aus [Verfügbare Anschlusstypen] aus → Klicken Sie auf [Neuer Anschluss].

(2) Geben Sie den Gerätenamen oder die IP-Adresse gemäß den Anweisungen des Assistenten ein.

[Portname] wird automatisch eingegeben. Ändern Sie bei Bedarf den Namen des Ports.

Wird der Bildschirm [Zusätzliche Anschlussinformationen erforderlich] angezeigt, klicken Sie auf "Details öffnen" und führen Sie die notwendigen Schritte aus.

Führen Sie eine der folgenden Maßnahmen durch.

- Kehren Sie zum letzten Bildschirm des Assistenten zurück → geben Sie die Informationen für [Druckername oder -IP-Adresse] erneut ein → klicken Sie auf [Weiter].
- Wählen Sie [Gerätetyp] > [Standard] > [Canon Network Printing Device with P9100] → klicken Sie auf [Weiter].

Je nach verwendetem Gerät kann der unter [Gerätetyp] > [Standard] gewählte Name von [Canon Network Printing Device with P9100] abweichen.

(3) Klicken Sie auf [Fertig stellen] → Klicken Sie auf [Schließen] im Dialogfeld [Druckeranschlüsse].

### **3** Wenn Sie den Standard-TCP/IP-Port konfigurieren möchten, klicken Sie auf [Konfigurieren].

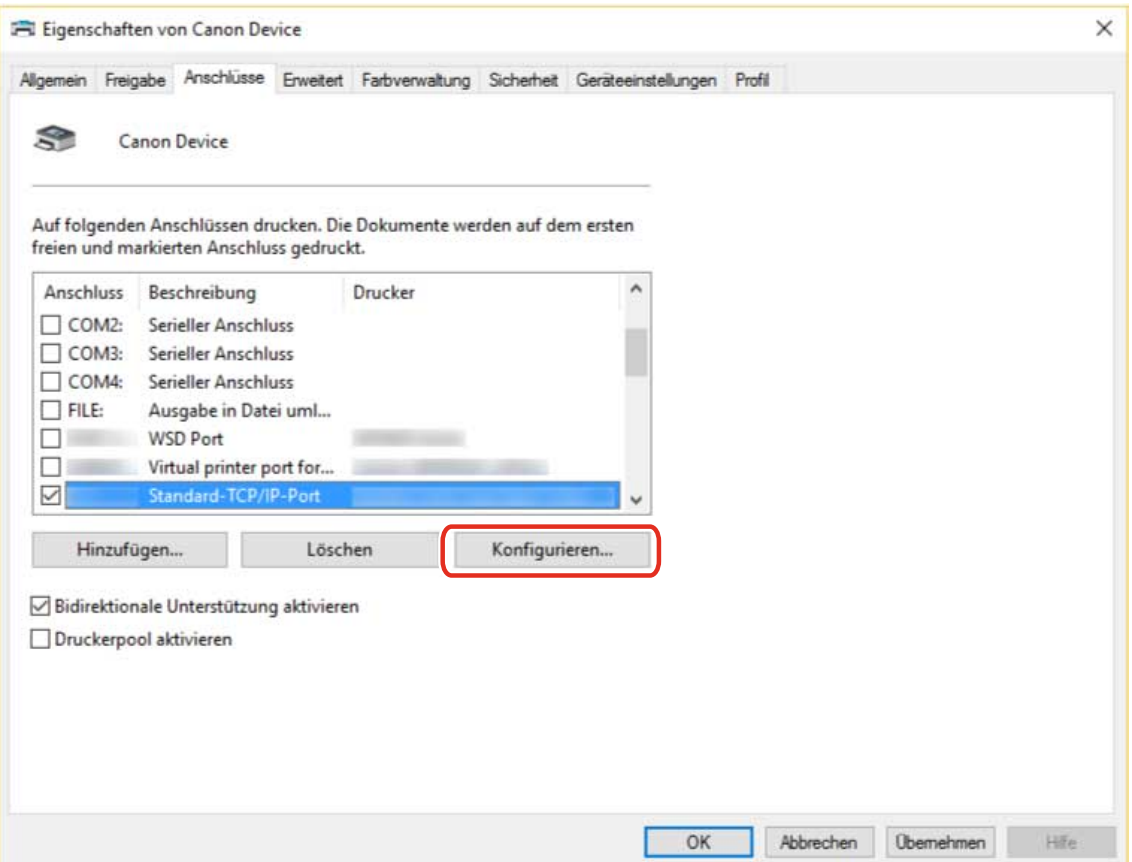

### **4** Konfigurieren Sie den Port.

#### **Bei Verwendung von Raw:**

Wählen Sie [Raw] für [Protokoll] aus → Klicken Sie auf [OK].

#### **Bei Verwendung von LPR:**

(1) Wählen Sie [LPR] für das [Protokoll] aus → Legen Sie eine der Warteschlangen für den Druck für [LPR-Einstellungen] > [Warteschlangenname] fest.

LP: Die Ausgaben entsprechen der Spooler-Einstellung für das Gerät. Diese Einstellung wird normalerweise verwendet.

SPOOL: Gibt unabhängig von den Geräteeinstellungen immer nach dem Spoolen auf die Festplatte aus.

DIRECT: Gibt unabhängig von den Geräteeinstellungen immer ohne Spoolen auf die Festplatte aus.

(2) Klicken Sie auf [OK].

### Ändern von Einstellungen zur Anpassung der Nutzungsumgebung

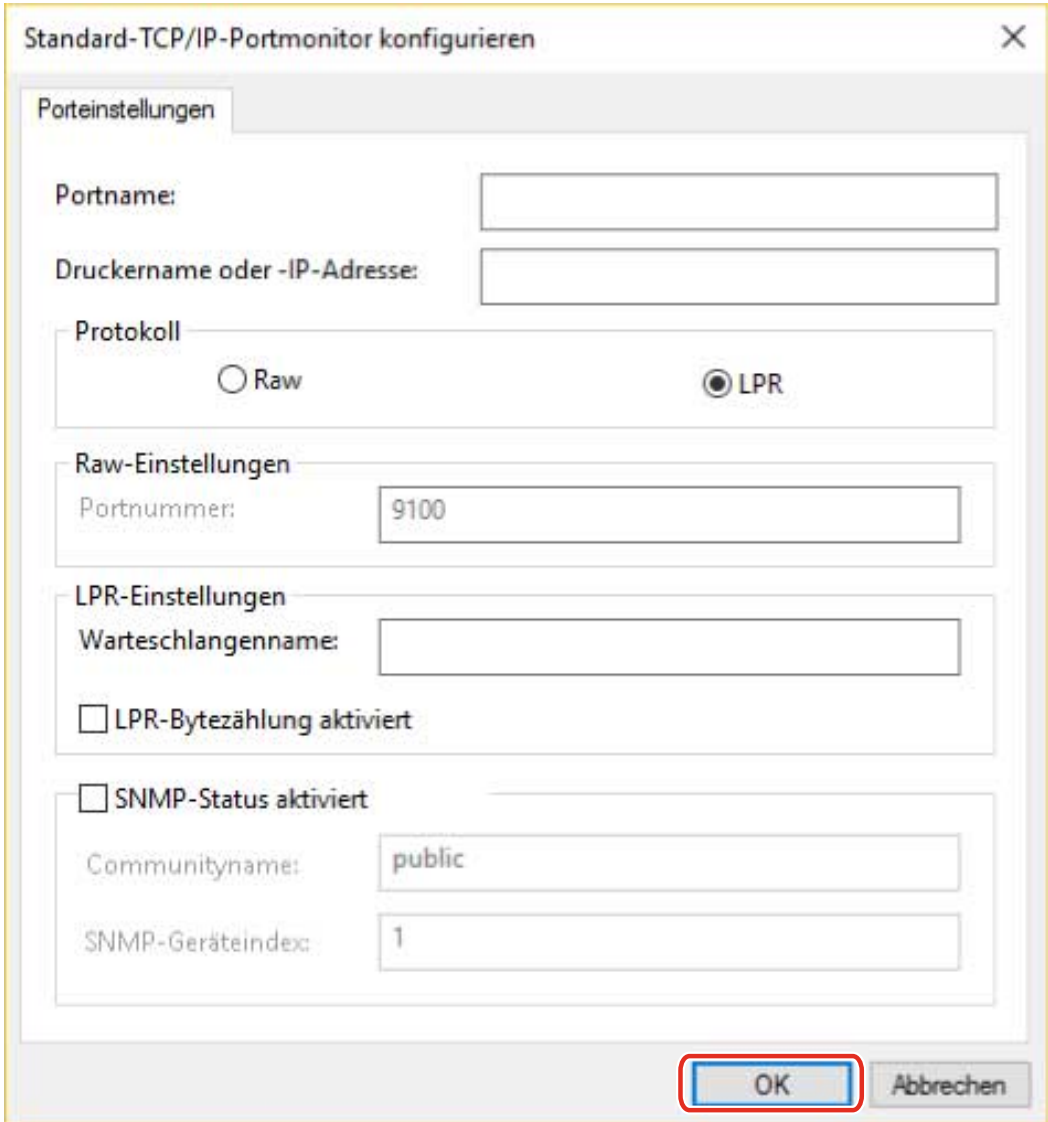

**Klicken Sie auf [Schließen].**

### <span id="page-60-0"></span>**Installieren der PPD-Datei (PS3)**

In diesem Abschnitt wird die Vorgehensweise zum Installieren der PPD-Datei (PostScript Printer Description) durch die Verwendung eines PS3-Treibers beschrieben.

Wenn Sie über den Treiber aus einer Anwendung heraus gemäß diesem Vorgang drucken, können Sie die gerätespezifischen Funktionen nutzen.

### **Bedingungen**

● Besorgen Sie sich den PS3-Treiber von der Canon-Website (https://global.canon/) oder der beiliegenden CD-ROM.

### **Vorgangsweise**

**1 Doppelklicken Sie auf die Datei [gpps3.cab] in einem der folgenden Ordner des Treibers.**

PS3\32BIT\Driver PS3\x64\Driver

**2 Kopieren Sie [cns3gp.ppd] in den entsprechenden Ordner für die Anwendung, die Sie verwenden möchten.**

Informationen zum Zielort der kopierten PPD-Datei finden Sie im Handbuch der jeweiligen Anwendung.

## **Drucken**

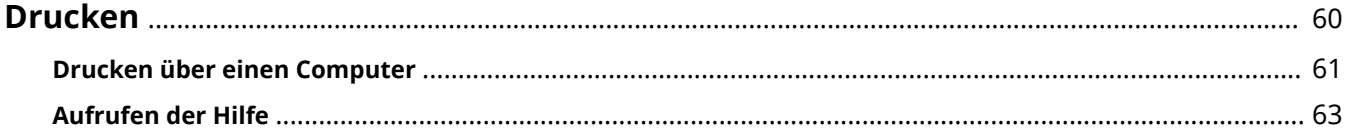

Drucken

### <span id="page-62-0"></span>**Drucken**

Hier wird das Verfahren für allgemeine Druckvorgänge beschrieben. In der Hilfe finden Sie weitere Einzelheiten zur Verwendung des Treibers.

- **[Drucken über einen Computer\(P. 61\)](#page-63-0)**
- **[Aufrufen der Hilfe\(P. 63\)](#page-65-0)**

### <span id="page-63-0"></span>**Drucken über einen Computer**

Hier wird das grundlegende Verfahren zur Konfiguration der Druckertreibereinstellungen erläutert.

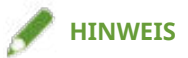

● Wenn Sie ein über einen WSD-Port angeschlossenes Gerät verwenden, aktivieren Sie [WSD Drucken verwenden] auf dem Gerät.

**1 Öffnen Sie ein Dokument in der Applikation → rufen Sie den Druckbildschirm auf.**

**2 Wählen Sie das von Ihnen verwendete Gerät aus → klicken Sie auf [Einstellungen].**

Je nach Anwendung werden [Einstellungen] möglicherweise als "Druckereigenschaften" oder "Eigenschaften" bezeichnet.

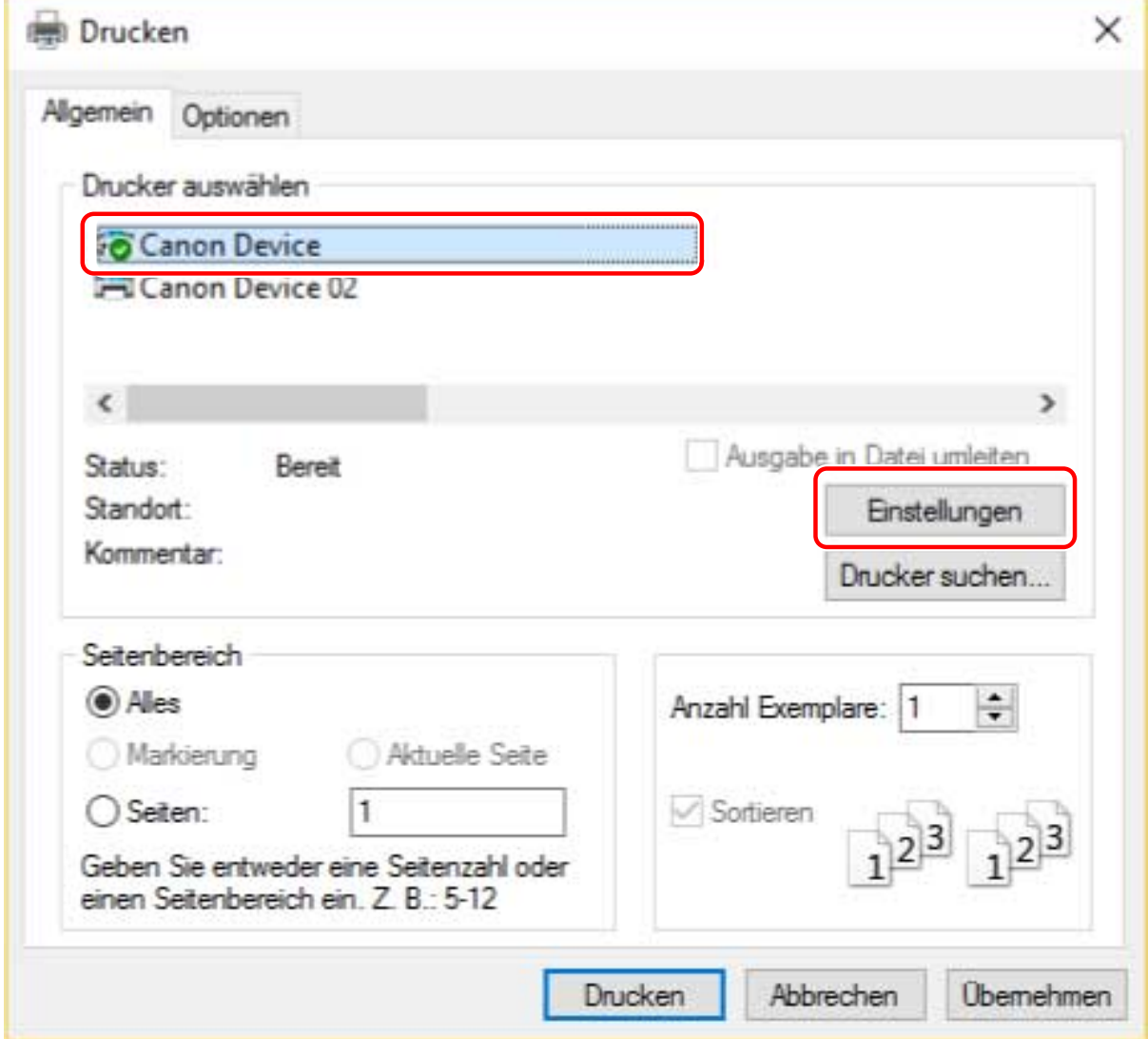

### **3 Legen Sie im Bildschirm mit den Druckeinstellungen des Treibers die erforderlichen Einstellungen fest.**

Wechseln Sie bei Bedarf die Registerkarten und konfigurieren Sie die relevanten Einstellungen.

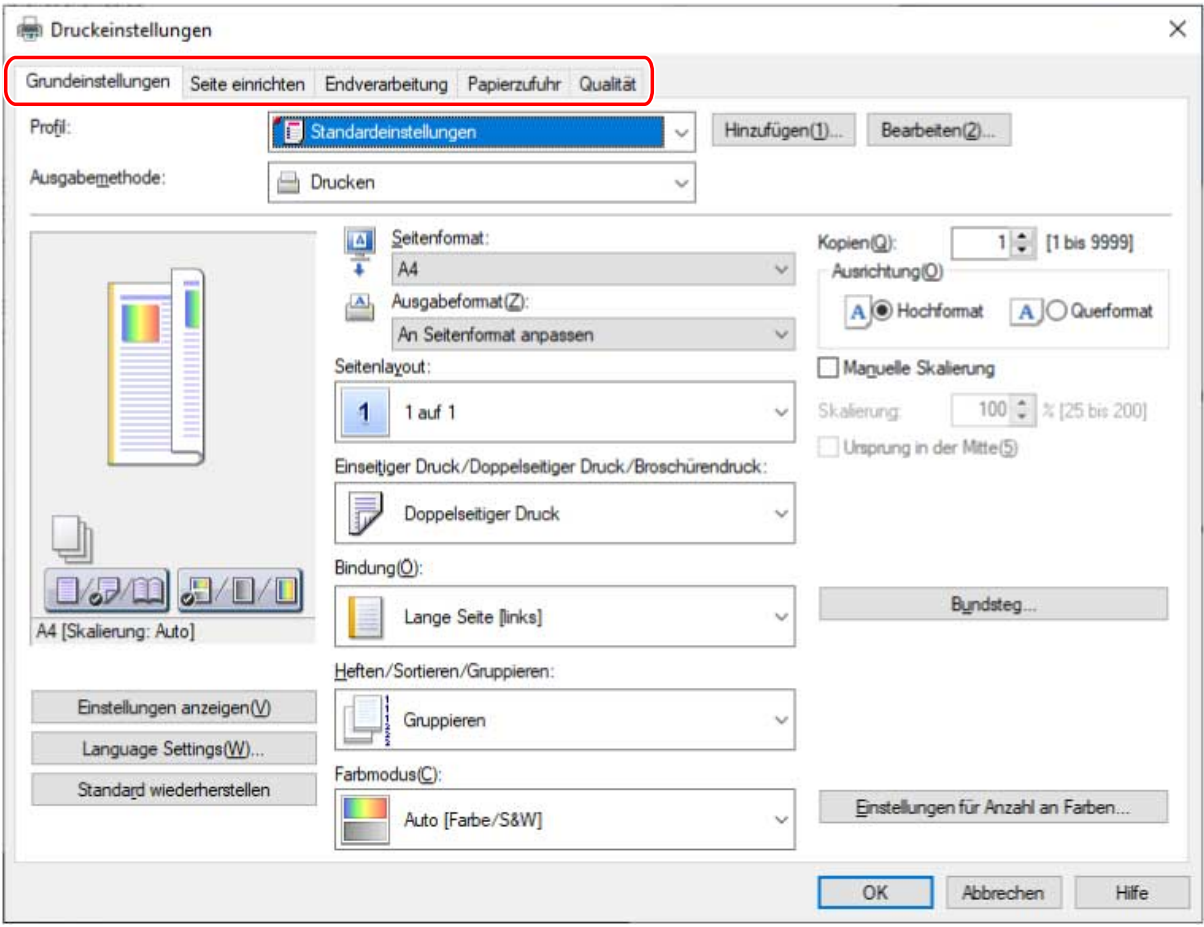

### **HINWEIS**

● Wenn die gewünschte Funktion nicht im Druckeinstellungsbildschirm angezeigt wird, konfigurieren Sie die Druckeinstellungen, nachdem Sie die Funktionen des Geräts durch Abruf der Geräteinformationen usw. aktiviert haben.

**4 Klicken Sie auf [OK].**

**5** Klicken Sie im Bildschirm "Drucken" auf [Drucken] oder [OK].

### **Verwandte Themen**

**[Über diesen Treiber\(P. 9\)](#page-11-0) [Aufrufen der Hilfe\(P. 63\)](#page-65-0)**

### <span id="page-65-0"></span>**Aufrufen der Hilfe**

Nähere Hinweise zur Verwendung des Treibers und allen Funktionen finden Sie in der Hilfe.

Die Hilfe wird angezeigt, wenn Sie im Druckereinstellungsbildschirm des Treibers auf [Hilfe] klicken.

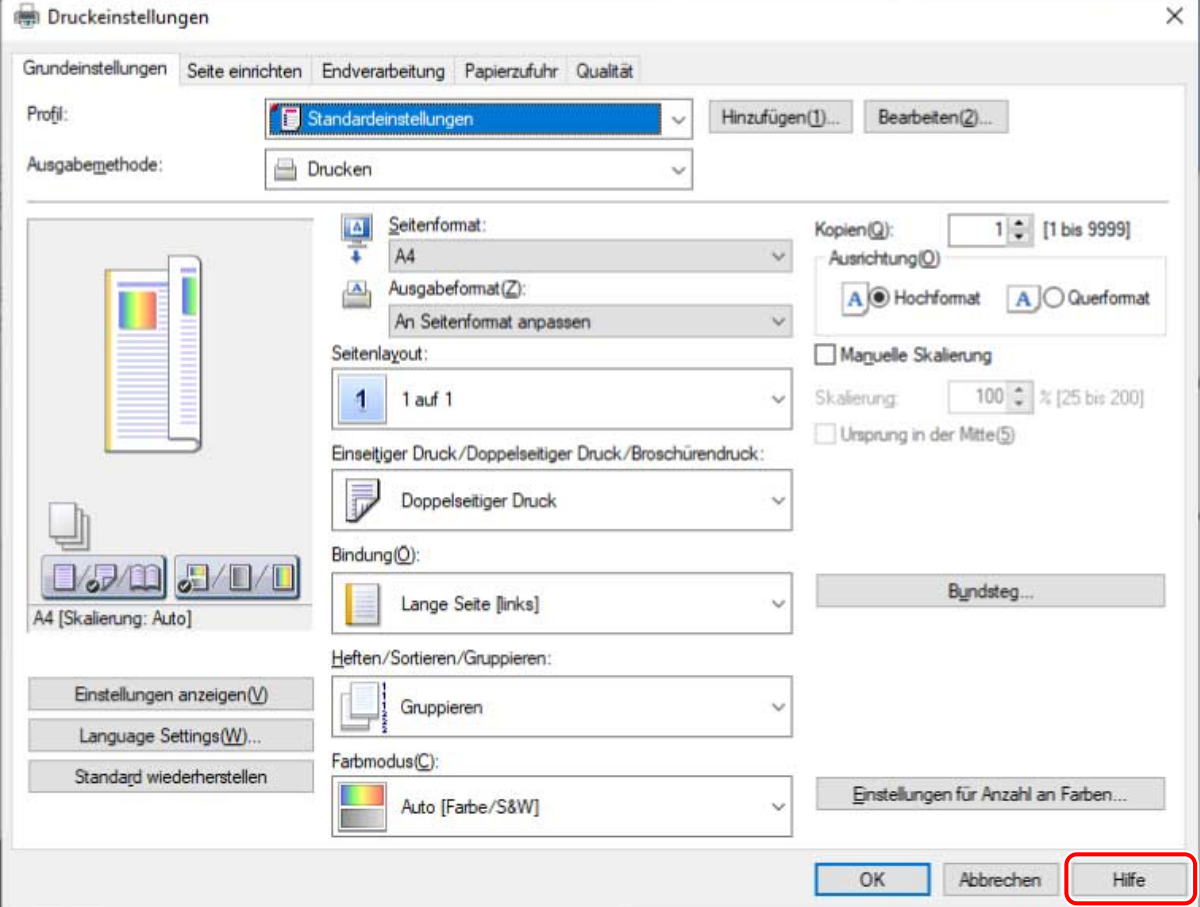

# Erstellen einer Verknüpfung zum Onlinehandbuch

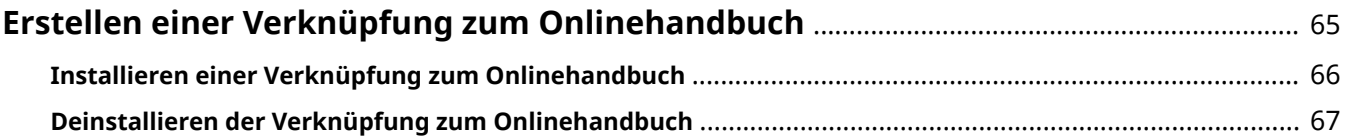

### <span id="page-67-0"></span>**Erstellen einer Verknüpfung zum Onlinehandbuch**

Sie können auf Ihrem Desktop eine Verknüpfung zu der Website erstellen, auf der Onlinehandbücher der Canon-Produkte zur Verfügung stehen.

**[Installieren einer Verknüpfung zum Onlinehandbuch\(P. 66\)](#page-68-0)**

**[Deinstallieren der Verknüpfung zum Onlinehandbuch\(P. 67\)](#page-69-0)**

### <span id="page-68-0"></span>**Installieren einer Verknüpfung zum Onlinehandbuch**

Im Folgenden wird die Vorgehensweise zum Installieren einer Verknüpfung zu der Website erläutert, auf der Onlinehandbücher der Canon-Produkte zur Verfügung stehen.

Falls das CD-ROM-Menü nicht angezeigt wird, klicken Sie auf die folgende Schaltfläche "Details öffnen".

**1 Legen Sie die beiliegende CD-ROM in das CD-Laufwerk Ihres Computers ein.**

- Wenn eine Aufforderung zum Einlegen einer CD-ROM oder der Windows Explorer angezeigt wird: Führen Sie [MInst.exe] aus.
- Wenn nichts angezeigt wird: Doppelklicken Sie auf das Symbol CD-ROM.
- **2 Wenn der Bildschirm für die Sprachauswahl angezeigt wird, wählen Sie eine Sprache aus → Klicken Sie auf [OK].**
- **3 Klicken Sie im Menübildschirm auf [Installation].**
- **4 Aktivieren Sie nur [Handbücher] im angezeigten Bildschirm → Klicken Sie auf [Installieren].**
- **5 Lesen Sie die LIZENZVEREINBARUNG ZUR CANON-SOFTWARE → klicken Sie auf [Ja].**
- **6 Überprüfen Sie das Installationsziel → Klicken Sie auf [Installieren].**

Wenn Sie das Installationsziel ändern möchten, klicken Sie auf [Durchsuchen]. Der Installationsvorgang wird gestartet.

- **7 Klicken Sie auf [Beenden].**
- **8 Wählen Sie [Weiter] im Bildschirm [Installieren] aus → Klicken Sie auf [Beenden].**

Diese Verknüpfung wird auf Ihrem Desktop erstellt.

### <span id="page-69-0"></span>**Deinstallieren der Verknüpfung zum Onlinehandbuch**

Hier wird das Verfahren zum Deinstallieren der Verknüpfung zur Website beschrieben, auf der Online-Handbücher für Canon-Produkte verfügbar sind und die mit der beiliegenden CD-ROM erstellt wird.

Falls das CD-ROM-Menü nicht angezeigt wird, klicken Sie auf die folgende Schaltfläche "Details öffnen".

**1 Legen Sie die beiliegende CD-ROM in das CD-Laufwerk Ihres Computers ein.**

- Wenn eine Aufforderung zum Einlegen einer CD-ROM oder der Windows Explorer angezeigt wird: Führen Sie [MInst.exe] aus.
- Wenn nichts angezeigt wird: Doppelklicken Sie auf das Symbol CD-ROM.
- **2 Wenn der Bildschirm für die Sprachauswahl angezeigt wird, wählen Sie eine Sprache aus → Klicken Sie auf [OK].**
- **3 Klicken Sie im Menübildschirm auf [Softwareprogramme starten].**
- **4 Klicken Sie auf [Starten] für [Handbuch-Deinstallationsprogramm] auf dem angezeigten Bildschirm.**
- **5 Klicken Sie auf [Weiter].**

Der Deinstallationsvorgang wird gestartet.

- **6 Klicken Sie auf [Beenden].**
- **7 Klicken Sie im [Softwareprogramme starten]-Bildschirm auf [Zurück].**
- **8 Klicken Sie im Menübildschirm der CD-ROM auf [Beenden].**

Fehlersuche

## Fehlersuche

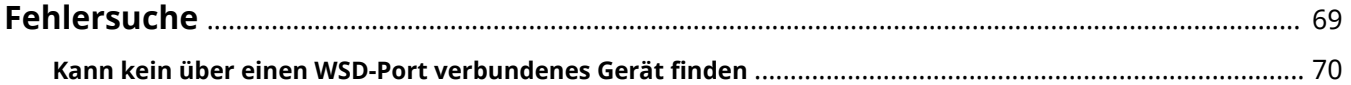

### <span id="page-71-0"></span>**Fehlersuche**

Hier werden Lösungen zu häufig auftretenden Problemen beschrieben. **C** Kann kein über einen WSD-Port verbundenes Gerät finden(P. 70)
# **Kann kein über einen WSD-Port verbundenes Gerät finden**

Dies kann viele Ursachen haben. Ändern Sie die Einstellungen für jeden "Lösung".

# **Ursache 1.**

## **Die Geräteeinstellungen sind falsch.**

## **Lösung**

Überprüfen Sie, ob die folgenden Einstellungen für das Gerät vorgenommen wurden. Wenn nicht, ändern Sie die Einstellungen oder installieren Sie den korrekten Treiber.

- Die Einstellungen sind sowohl für [WSD Drucken verwenden] als auch [Einstellungen Multicast Discovery] aktiviert.
- [PDL Wahl (Plug and Play)] und die Einstellung der Sprache zur Beschreibung der Seite des Treibers stimmen überein.

Bitte lesen Sie das Gerätehandbuch für Informationen bezüglich der Einstellung der Sprache zur Beschreibung der Seite (Plug & Play) für das Gerät.

# **Ursache 2.**

#### **Die Netzwerkeinstellungen des Betriebssystems sind nicht korrekt.**

## **Lösung**

Überprüfen Sie, ob die erforderlichen Netzwerkeinstellungen für das Betriebssystem vorgenommen wurden. Wenn nicht, ändern Sie die Einstellungen entsprechend des folgenden Verfahrens.

#### **Unter Windows 10/Server 2019**

Rufen Sie [Einstellungen] > [Netzwerk und Internet] auf → klicken Sie auf [Eigenschaften]/  $[Verbindunaseiqenschaften ändern] vom [Status] \rightarrow wählen Sie [Privat] im [Netzwerkprofil].$ 

#### **Unter Windows Server 2016**

Rufen Sie [Einstellungen] > [Netzwerk und Internet] auf → Klicken Sie auf ein Symbol, das in der Verbindungsmethode des aktuellen Netzwerks angezeigt wird → Aktivieren Sie [Dieser PC soll gefunden werden].

#### **Unter Windows 8.1/Server 2012 R2**

(1) Zeigen Sie vom Bildschirm [Desktop] aus die Charm-Leiste an → klicken Sie auf [Einstellungen] > [PC-Einstellungen ändern] > [Netzwerk]

(2) Klicken Sie auf ein Symbol, das in der Verbindungsmethode des aktuellen Netzwerks angezeigt wird → aktivieren Sie [Geräte und Inhalte suchen].

#### **Unter Windows 7/Server 2008 R2/Server 2012**

Wählen Sie [Systemsteuerung] > [Netzwerk und Internet] > [Netzwerk- und Freigabecenter] → Klicken Sie auf [Erweiterte Freigabeeinstellungen ändern] → Wählen Sie [Öffentlich] (oder [Gast oder Öffentlich]) > [Netzwerkerkennung einschalten].

#### **Unter Windows Server 2008**

Rufen Sie [Systemsteuerung] > [Netzwerk und Internet] > [Netzwerk- und Freigabecenter] auf. → Klicken Sie auf die Schaltfläche der [Freigabe und Erkennung]> [Netzwerkerkennung] → Wählen Sie [Netzwerkerkennung einschalten] aus.

# **Ursache 3.**

**Das Gerät wird in den Erkennungsergebnissen nicht angezeigt, da der entsprechende Treiber zum erkannten Gerät bereits installiert wurde.**

## **Lösung**

Wenn Sie einen Treiber durch die Geräteerkennung installieren möchten, installieren Sie zuerst den Treiber und führen Sie die Erkennung erneut durch.

# **Verwandte Themen**

**[Installation bei Verwendung eines WSD-Ports\(P. 40\)](#page-42-0)**

**[Deinstallation des Treibers\(P. 45\)](#page-47-0)**

This Font Software is licensed under the SIL Open Font License, Version 1.1

This license is copied below, and is also available with a FAQ at: http://scripts.sil.org/OFL

-----------------------------------------------------------

SIL OPEN FONT LICENSE Version 1.1 - 26 February 2007

-----------------------------------------------------------

#### PREAMBLE

The goals of the Open Font License (OFL) are to stimulate worldwide development of collaborative font projects, to support the font creation efforts of academic and linguistic communities, and to provide a free and open framework in which fonts may be shared and improved in partnership with others.

The OFL allows the licensed fonts to be used, studied, modified and redistributed freely as long as they are not sold by themselves. The fonts, including any derivative works, can be bundled, embedded, redistributed and/or sold with any software provided that any reserved names are not used by derivative works. The fonts and derivatives, however, cannot be released under any other type of license. The requirement for fonts to remain under this license does not apply to any document created using the fonts or their derivatives.

#### **DEFINITIONS**

"Font Software" refers to the set of files released by the Copyright Holder(s) under this license and clearly marked as such. This may include source files, build scripts and documentation.

"Reserved Font Name" refers to any names specified as such after the copyright statement(s).

"Original Version" refers to the collection of Font Software components as distributed by the Copyright Holder(s).

Modified Version" refers to any derivative made by adding to, deleting, or substituting -- in part or in whole -- any of the components of the Original Version, by changing formats or by porting the Font Software to a new environment.

"Author" refers to any designer, engineer, programmer, technical writer or other person who contributed to the Font Software.

#### PERMISSION & CONDITIONS

Permission is hereby granted, free of charge, to any person obtaining a copy of the Font Software, to use, study, copy, merge, embed, modify, redistribute, and sell modified and unmodified copies of the Font Software, subject to the following conditions:

1) Neither the Font Software nor any of its individual components, in Original or Modified Versions, may be sold by itself.

2) Original or Modified Versions of the Font Software may be bundled, redistributed and/or sold with any software, provided that each copy contains the above copyright notice and this license. These can be included either as stand-alone text files, human-readable headers or in the appropriate machine-readable metadata fields within text or binary files as long as those fields can be easily viewed by the user.

3) No Modified Version of the Font Software may use the Reserved Font Name(s) unless explicit written permission is granted by the corresponding Copyright Holder. This restriction only applies to the primary font name as presented to the users.

4) The name(s) of the Copyright Holder(s) or the Author(s) of the Font Software shall not be used to promote, endorse or advertise any Modified Version, except to acknowledge the contribution(s) of the Copyright Holder(s) and the Author(s) or with their explicit written permission.

5) The Font Software, modified or unmodified, in part or in whole, must be distributed entirely under this license, and must not be distributed under any other license. The requirement for fonts to remain under this license does not apply to any document created using the Font Software.

## TERMINATION

This license becomes null and void if any of the above conditions are not met.

#### DISCLAIMER

THE FONT SOFTWARE IS PROVIDED "AS IS", WITHOUT WARRANTY OF ANY KIND, EXPRESS OR IMPLIED, INCLUDING BUT NOT LIMITED TO ANY WARRANTIES OF MERCHANTABILITY, FITNESS FOR A PARTICULAR PURPOSE AND NONINFRINGEMENT OF COPYRIGHT, PATENT, TRADEMARK, OR OTHER RIGHT. IN NO EVENT SHALL THE COPYRIGHT HOLDER BE LIABLE FOR ANY CLAIM, DAMAGES OR OTHER LIABILITY, INCLUDING ANY GENERAL, SPECIAL, INDIRECT, INCIDENTAL, OR CONSEQUENTIAL DAMAGES, WHETHER IN AN ACTION OF CONTRACT, TORT OR OTHERWISE, ARISING FROM, OUT OF THE USE OR INABILITY TO USE THE FONT SOFTWARE OR FROM OTHER DEALINGS IN THE FONT SOFTWARE.